# **• Polaroid**

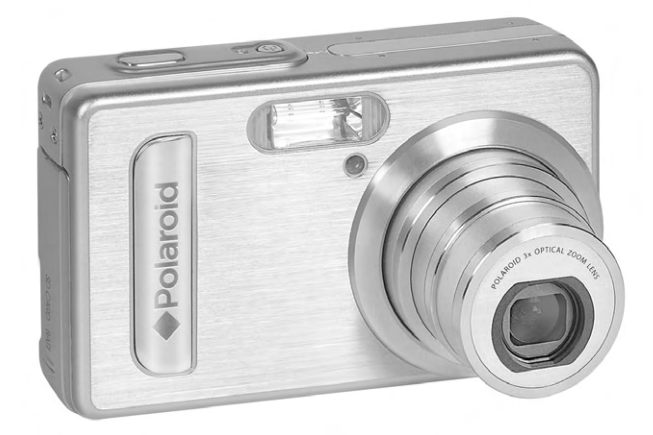

Mode d'emploi 6.0 Megapixels de l'appareil numérique

www.polaroid.com

# **Présentation du produit**

- 1. Déclencheu
- 2. Flash
- 3. Lampe de mise au point / Voyant du retardateur
- 4. Alimenter sur LED
- 5. Bouton de mise sous tension
- 6. Haut-parleur
- 7. Viseur
- 8. Microphone
- 9. Bouton de zoom arrière / Miniatures
- 10.Bouton de zoom avant
- 11.Bouton pour mode
- $12$  Écran ACL
- 13.Bouton Menu
- 14.Support de la sangle
- 15.Flash LED
- 16.Pouvoir LED
- 17.USB / AV OUT port
- 18.Écran ACL sur/de Bouton
- 19.Bouton Gauche
- 20.Bouton OK/de fonction
- 21. Bouton Haut/Flash
- 22.Bouton Retardateur/Droite
- 23.Bouton de gauche /vers le bas

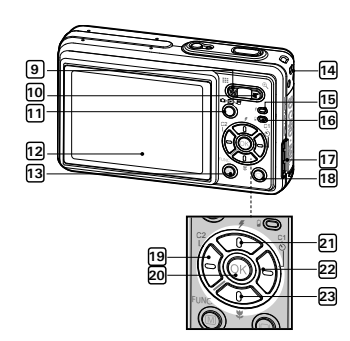

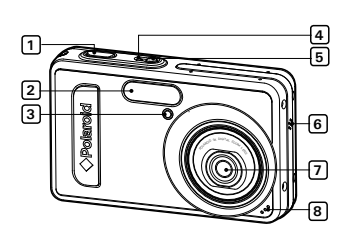

24. Bouton d'affichage 25. Logement de la carte SD 26. Fixation du trépied

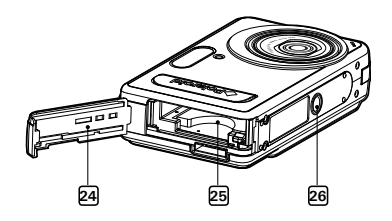

27.Jack CC IN 28. Connexion audio (Blanc). 29. Connexion vidéo (Jaune) 30.Port USB 31. Connexion d'appareil-photo

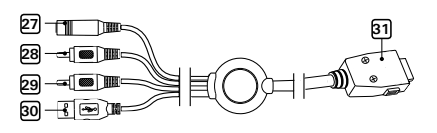

# **Table des matières**

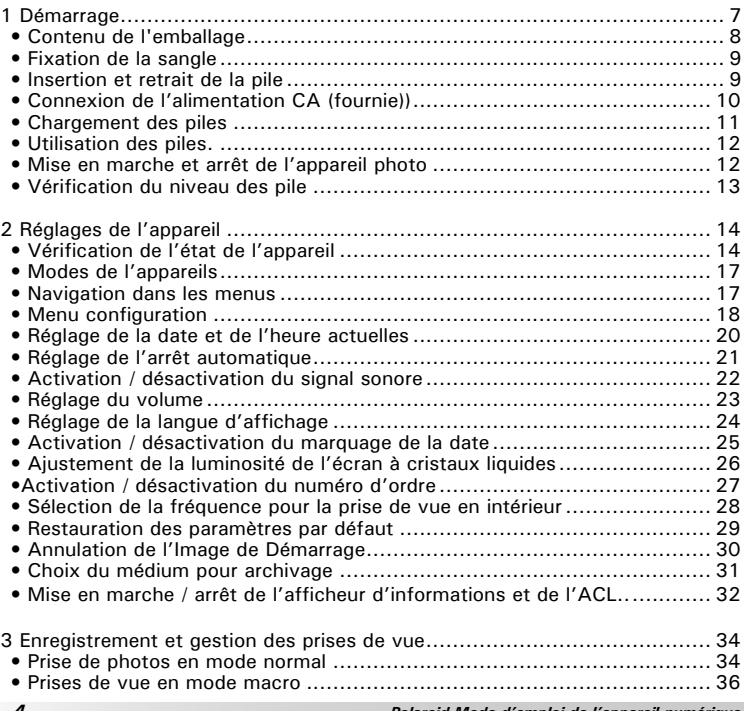

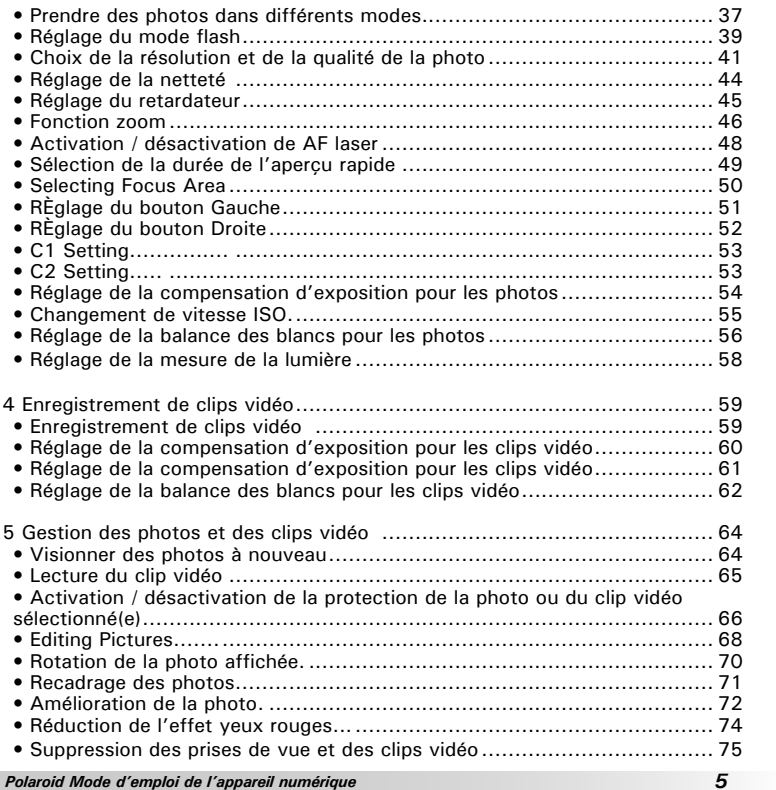

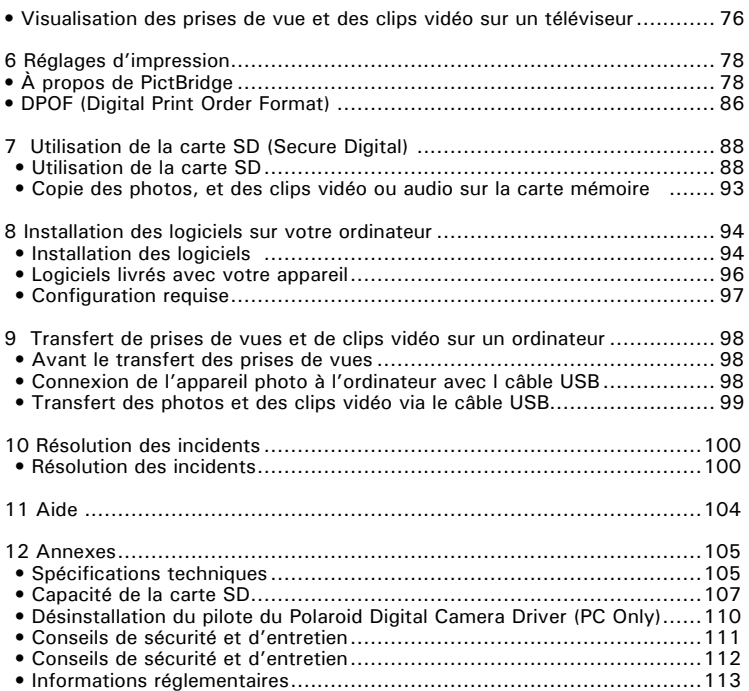

## **1 Démarrage**

L'appareil photo numérique m635, le produit-phare de Polaroid, est équipé d'un capteur d'image direct Foveon X3, d'un écran LCD couleur 2 pouces et d'un hôte de commandes prédéfinies. Doté de la technologie d'identification des scènes Foveon X3 Fill Light, le m635 est l'appareil idéal des photographes en quête de simplicité et de performances.

Cet appareil photo propose :

- Un système d'objectifs pour des expositions allant de 10,16 mm à l'infini, comprenant des modes de zoom optique 3x et de zoom numérique 4x
- 17 modes de prise de vue et une fonction enregistrement vidéo
- Un flash intégré à quatre modes (désactivé, automatique, réduction des yeux rouges et activé)
- Une pile rechargeable et un lecteur de cartes
- Des réglages de résolution pour l'impression ou la messagerie électronique
- La mesure de la lumière, la balance des blancs, la compensation de l'exposition pour toutes les conditions d'éclairage
- Profitez de l'option PictBridge plug and print (brancher et imprimer).

• Contenu de l'emballage

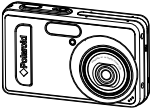

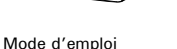

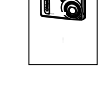

Guide de

Démarrage rapide

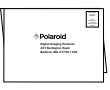

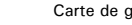

**arantie** 

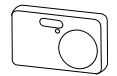

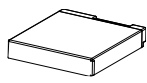

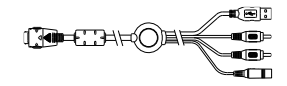

Peau

Pile Li-ion

Câble USB/AV/DC

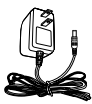

Pile Li-ion

Sangle

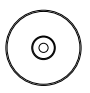

TLe CD-ROM contient le pilote Polaroid Digital Camera Driver (PC) ArcSoft PhotoStudio™ 5.5 (PC) ArcSoft PhotoStudio™ 4.3 (Mac) ArcSoft PhotoPrinter<sup>™</sup> 5 (PC) ArcSoft PhotoPrinter<sup>™</sup> 4 (Mac) DivX (PC) / DivX Doctor II (Mac) Adobe® Acrobat® Reader<sup>™</sup> (PC & Mac) Guide de l'utilisateur (format PDF).

• Fixation de la sangle

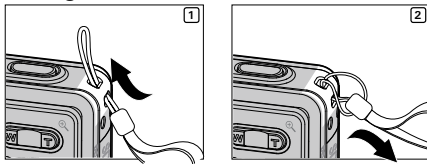

- · Insertion et retrait de la pile
- Ouvrez la trappe du compartiment des piles en la poussant vers  $1<sup>1</sup>$ l'extérieur, comme indiqué sur l'illustration.
- Insérez la batterie comme dans le schéma.  $2.$
- $\overline{3}$ . Refermez la trappe en la poussant vers le bas, puis en la faisant coulisser vers l'appareil pour verrouiller.

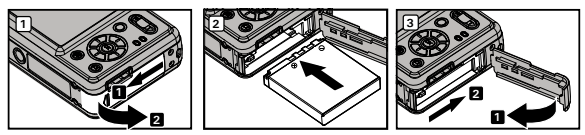

- Pour retirer la batterie, faites glisser le verrou du compartiment dans le  $\overline{4}$ sens de la flèche. La batterie s'éjectera automatiquement un peu.
- 5. Tirez sur la batterie du bout de l'ongle dans la direction de la flèche.

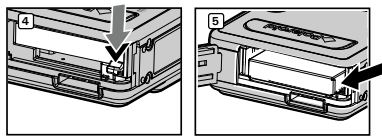

Vous pouvez aussi utiliser une alimentation CA (fournie) pour votre appareil photo. Pour en savoir plus sur l'utilisation de la pile, reportez-vous à la rubrique Utilisation de la pile, page 12.

Polaroid Mode d'emploi de l'appareil numérique www.polaroid.com

### **• Connexion de l'alimentation CA (fournie)**

Éteignez l'appareil avant de brancher ou de débrancher l'alimentation. Établissez la connexion comme indiqué afin d'alimenter l'appareil et charger la pile depuis une prise secteur. L'appareil bascule automatiquement sur ce type d'alimentation lorsque le branchement est réalisé. L'alimentation peut être utilisée avec ou sans la pile.

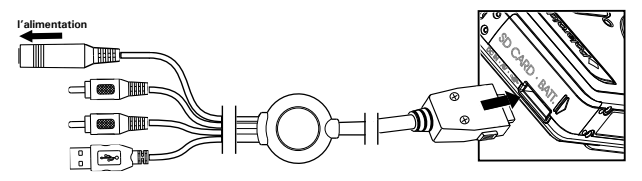

### **IMPORTANT!**

- •Utilisez uniquement l'alimentation fournie.
- • Nous vous conseillons d'utiliser l'adaptateur CA pour alimenter l'appareil lorsqu'il est connecté à un ordinateur.
- • L'alimentation CA fournie avec l'appareil photo Polaroid peut varier d'un pays à l'autre.

### **• Chargement des piles**

Une pile rechargeable au lithium accompagne cet appareil. Chargez complètement la pile pendant 8 heures maximum avant sa première utilisation. Le rechargement prendra 3 heures maximum. Utilisez le cordon d'alimentation et le chargeur pour charger la pile.

- 1. Insérez la pile dans son logement en respectant la polarité indiquée  $(+ / -)$ à l'extérieur du logement de la pile.
- 2. Connecter la prise CC de la Sortie secteur au jack CC IN de l'appareil photo, et brancher l'adaptateur dans une prise de courant normale.
- 3. L'icône «  $\bullet$  » s'affiche à l'écran pour indiquer que la pile est en cours de chargement. Le voyant de chargement de la pile est orange pendant le chargement. Il devient vert dès que la pile est chargée.

### **REMARQUE:**

L'appareil photo cesse le chargement dès que la pile est entièrement chargée. Nous vous conseillons de débrancher l'adaptateur de l'appareil.

Utilisez uniquement la pile rechargeable au lithium Ion fournie (référence : Li10) avec l'appareil photo. La durée de vie de cette pile rechargeable est égale à celle de l'appareil. Cependant, comme pour toutes piles rechargeables, la charge réelle peut décliner au fil du temps. Si le remplacement de la pile rechargeable s'avère nécessaire, contactez votre distributeur ou rendez-vous sur le site http: //www.polaroid.com pour obtenir davantage d'informations sur le remplacement ou une pile de secours.

### **• Utilisation des piles**

**Limitez les activités suivantes pour prolonger la durée de vie des piles :** 

- Visualisation des images sur l'écran LCD.
- Utilisation excessive du flash.

### **AVERTISSEMENTS**

- Le remplacement des piles doit être effectué par un adulte.
- Insérer les piles en respectant la polarité.
- Retirer immédiatement les piles épuisées de l'appareil.
- Ne pas court-circuiter les contacts électriques.
- Ne pas jeter les piles au feu.
- Retirer les piles de l'appareil lorsque celui-ci n'est pas utilisé.
- La durée de vie des piles dépend de l'utilisation qui est faite de l'appareil.

### **• Mise en marche et arrêt de l'appareil photo**

- 1. Appuyez à fond sur le bouton  $\bigcirc$  jusqu'à ce que l'écran s'active Alimenter sur
- 2. Appuyez à nouveau sur le bouton  $\binom{1}{2}$  pour éteindre l'appareil.

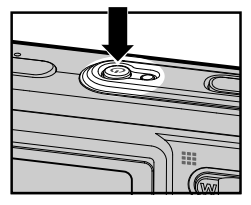

Lorsque vous démarrez l'appareil photo pour la première fois, vous devez régler la date et l'heure. Pour de plus amples informations, nous vous remercions de vous reporter à la section « Réglage de la date et de l'heure actuelles à la page 19.

### **• Vérification du niveau des pile**

Avant de prendre des photos, vérifiez le niveau des piles.

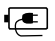

La pile est en cours de chargement.

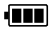

Les piles sont chargées.

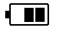

Le niveau des piles est satisfaisant.

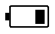

Les piles sont presque à plat.

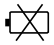

La pile est épuisée. Rechargez la pile.

### **REMARQUE:**

Lorsque la pile est épuisée, l'icône «  $\chi$  » apparaît puis l'appareil s'éteint automatiquement au bout de quelques secondes. Rechargez la piles immédiatement.battery immediately.

# **2 Réglages de l'appareil**

### **• Vérification de l'état de l'appareil**

Mettre l'appareil photo en marche et regarder l'écran à cristaux liquides de l'appareil photo pour vérifier quels réglages de l'appareil photo sont actifs. Les caractéristiques particulières dont les icônes ne sont pas affichées ne sont pas activées.

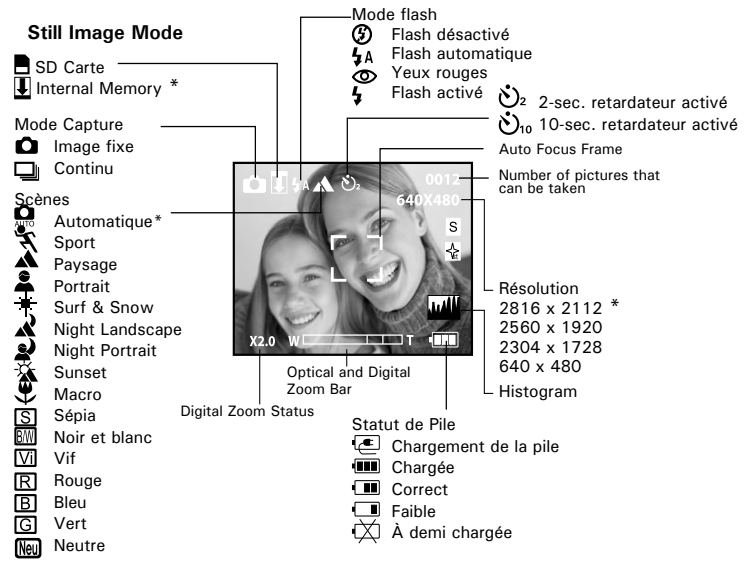

\* Défaut réglant

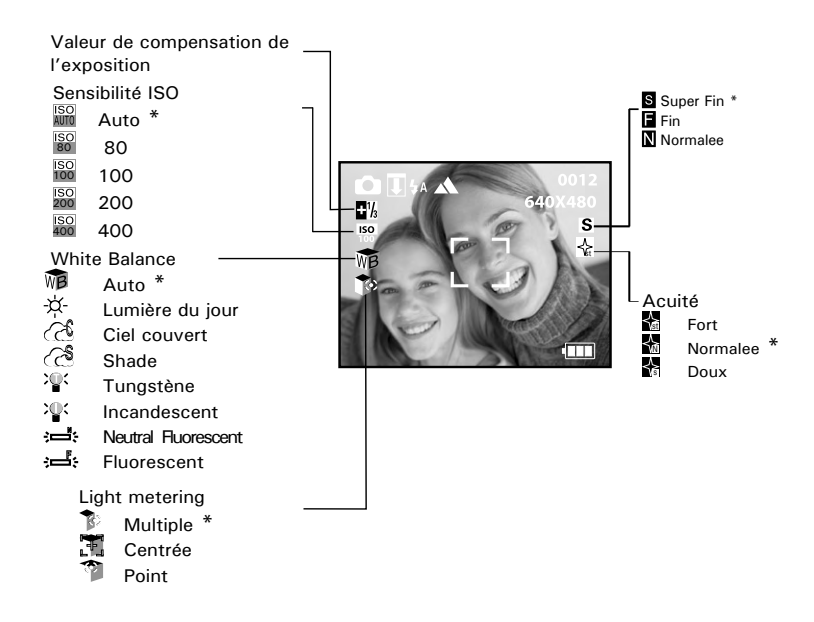

### **Video Mode**

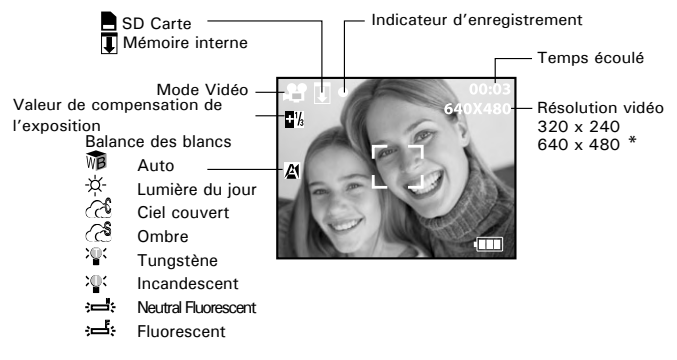

### **Mode lecture**

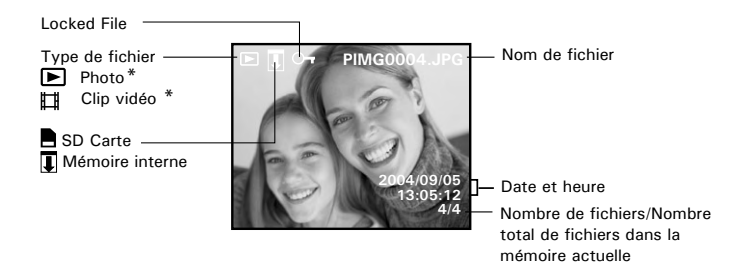

### \* Défaut réglant

### **• Modes de l'appareil**

L'appareil photo présente trois modes : capture, vidéo et lecture. Appuyez sur le bouton Mode pour les faire défiler.

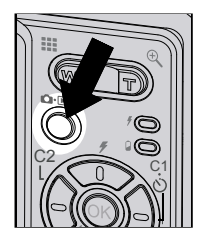

### **• Navigation dans les menus**

Les menus et les barres de fonctions permettent de modifier les paramètres de capture et de lecture ainsi que d'autres réglages tels que la date / heure et l'arrêt automatique.

Appuyez sur le bouton  $\textcircled{\tiny{\textcircled{\tiny{\textcirc}}}}$  pour entrer dans le menu puis sur le bouton droit pour ouvrir le sous-menu. Faites défiler vers le haut, vers le bas, à gauche et à droite avec les boutons haut, bas, gauche et droit. Confirmez votre sélection avec le bouton  $\binom{1}{0}$ .

Activez une barre de fonctions avec le bouton  $\mathfrak{B}$  . Naviguez vers le haut, vers le bas, vers la gauche ou la droite avec les boutons directionnels. L'option sélectionnée est accédée et prend effet immédiatement.

### • Menu configuration

Le menu de configuration est accessible dans les huit 17 modes pour personnaliser les paramètres de l'appareil. Prenons le mode « » par exemple.

1. Ouvrez le menu principal avec le bouton  $\textcircled{m}$ .

2. Appuyez sur le bouton haut ou bas pou sélectionner l'option « CONFIGURATION ».

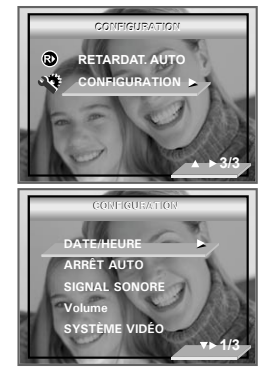

- 3. Appuyez sur le bouton droit pour accéder au sous-menu « CONFIGURATION ».
- 4. Avec les boutons haut et bas, sélectionnez une option de configuration puis appuyez sur le bouton droit pour ouvrir le sous-menu suivant de cette option.

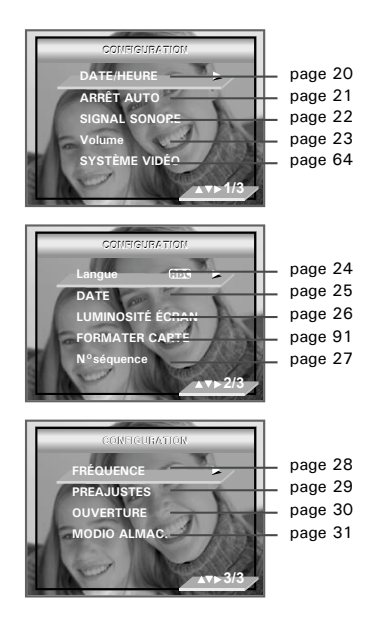

### **• Réglage de la date et de l'heure actuelles**

Lorsque vous démarrez l'appareil photo pour la première fois, vous devez régler la date et l'heure ou lorsque la pile de secours intégrée est faible.

- 1. Suivez les consignes décrites sous « Menu configuration » à la page 18 pour accéder au menu « CONFIGURATION ».
- 2. Appuyez sur le bouton droite pour accéder au sous-menu DATE HEURE. **1/3**

- 3. Appuyez sur la touche gauche ou droite pour sélectionner un champ (année, mois, jour, heure, minute). Sélectionnez le format de la date avec les boutons haut et bas et réglez la valeur du champ.
- 4. Appuyez sur le bouton  $\circledR$  Appuyez sur le bouton

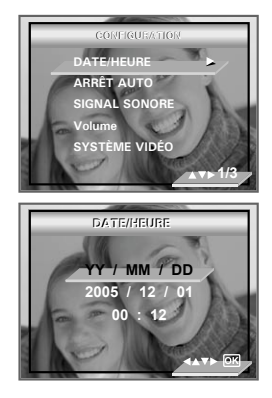

### **• Réglage de l'arrêt automatique**

L'appareil photo est doté d'un système d'arrêt automatique pour prolonger la durée de vie de la pile.

Vous pouvez changer ce réglage en procédant comme suit:

- 1. Suivez les consignes décrites sous « Menu configuration » à la page 18 pour accéder au menu « CONFIGURATION ».
- 2. Sélectionnez l'option ARRÊT AUTO avec le bouton bas.
- 3. Appuyez sur le bouton droite pour accéder au sous-menu ARRÊT AUTO.
- 4. Activez l'arrêt automatique avec les boutons haut et bas. Appuyez sur le bouton  $(x)$  pour confirmer votre choix et quitter la fenêtre du menu, appuyer le bouton gauche pour renoncer la confirmation et le retour au menu principal.

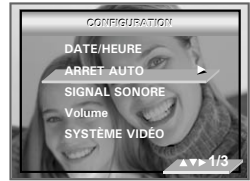

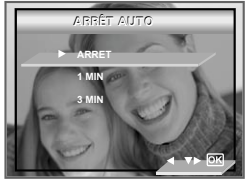

**1 MIN / 3 MIN** L'appareil photo est conçu pour s'éteindre automatiquement après le délai indiqué d'inactivité afin d'économiser l'énergie de la pile.

**ARRET** la fonction d'économie d'énergie n'est pas activée.

### **REMARQUE:**

L'arrêt automatique est désactivé dans les situations suivantes :

- Lorsque l'appareil photo enregistre des clips vidéos.
- Pendant la lecture d'un diaporama.

### **• Activation / désactivation du signal sonore**

Vous pouvez activer ou non le signal sonore en mode SET. S'il est activé, l'appareil sonnera lorsque vous appuierez sur les boutons.

- 1. Suivez les consignes décrites sous « Menu configuration » à la page18 pour accéder au menu « CONFIGURATION ».
- 2. Sélectionnez l'option SIGNAL SONORE avec le bouton bas.
- 3. Appuyez sur le bouton droit pour accéder au sous-menu SIGNAL SONORE.
- 4. Sélectionnez « MARCHE » ou « ARRÊT » avec les boutons haut et bas. Appuyez sur le bouton  $\circledR$  pour confirmer votre choix et quitter la fenêtre du menu,appuyer le bouton gauche pour renoncer la confirmation et le retour au menu principal.

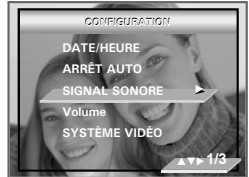

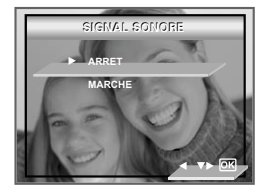

### **• Réglage du volume**

Le volume peut être réglé pour les bips sonores et les clips vidéo.

- 1. Suivez les consignes décrites sous « Menu configuration » à la page 18 pour accéder au menu « CONFIGURATION ».
- 2. Sélectionnez l'option Volume avec le bouton bas.
- 3. Appuyez sur le bouton droite pour accéder au sous-menu Volume.
- 4. Réglez le volume avec les boutons haut et bas. Appuyez sur le bouton  $(X)$  pour confirmer votre choix et quitter la fenêtre du menu, appuyer le bouton gauche pour renoncer la confirmation et le retour au menu principal.

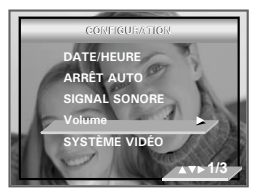

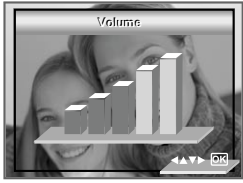

### **• Réglage de la langue d'affichage**

Dans le menu, vous pouvez sélectionner la langue parmi un large choix.

- 1. Suivez les consignes décrites sous « Menu configuration » à la page 18 pour accéder au menu « CONFIGURATION ».
- 2. Sélectionnez l'option Langue avec le bouton bas.
- 3. Appuyez sur le bouton droit pour accéder au sous-menu Langue.
- 4. Choisissez la langue avec les boutons haut et bas. Appuyez sur le bouton  $($ OK $)$  pour confirmer votre choix et quitter la fenêtre du menu, appuyer le bouton gauche pour renoncer la confirmation et le retour au menu principal.

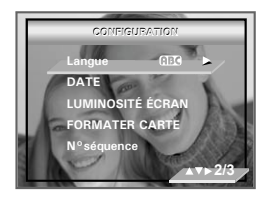

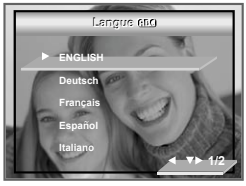

### **• Activation / désactivation du marquage de la date**

Utilisez cette fonction pour imprimer la date sur vos photos. Veillez à ce que la date soit correcte avant d'activer cette option.

- 1.Suivez les consignes décrites sous « Menu configuration » à la page 18 pour accéder au menu « CONFIGURATION ».
- 2.Sélectionnez l'option DATE avec le bouton bas.
- 3.Appuyez sur le bouton droite pour accéder au sous-menu DATE.
- 4.Sélectionnez « DATE/HEURE », « DATE » ou « ARRÊT » avec les boutons haut et bas. Appuyez sur le bouton <sup>(ox)</sup> pour confirmer votre choix et quitter la fenêtre du menu, appuyer le bouton gauche pour renoncer la confirmation et le retour au menu principal.

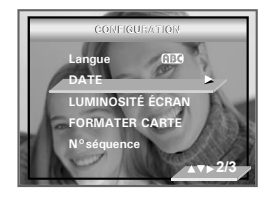

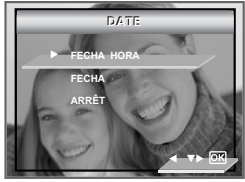

### **• Ajustement de la luminosité de l'écran à cristaux liquides**

Ce paramètre vous permet de régler la luminosité de l'écran.

- 1. Suivez les consignes décrites sous « Menu configuration » à la page 18 pour accéder au menu « CONFIGURATION ».
- 2. Sélectionnez l'option LUMINOSITÉ ÉCRAN avec le bouton bas.
- 3. Appuyez sur le bouton droit pour accéder au sous-menu LUMINOSITÉ ÉCRAN.
- 4. Réglez la luminosité de l'écran avec le bouton droit ou gauche. Appuyez sur le bouton  $\circledR$  pour confirmer votre choix et quitter la fenêtre du menu.

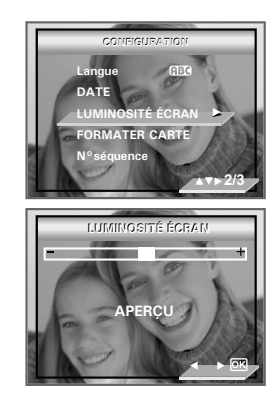

### **• Activation / désactivation du numéro d'ordre**

Le paragraphe ci-dessous explique comment les numéros de fichiers sont assignés.

- 1. Suivez les consignes décrites sous « Menu  $\frac{1}{2}$  configuration » à la page 18 pour accéder au menu « CONFIGURATION ».
- 2. Sélectionnez l'option N°séquence avec le bouton bas.
- 3. Appuyez sur le bouton droite pour accéder au sous-menu N°séquence.
- 4. Sélectionnez MARCHE ou ARRÊT avec les boutons haut et bas. Appuyez sur le bouton (ox) pour confirmer votre choix et quitter la fenêtre du menu, appuyer le bouton gauche pour renoncer la confirmation et le retour au menu principal.

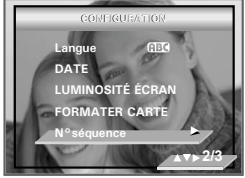

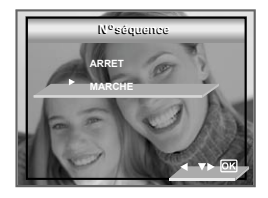

- **MARCHE**Les numéros de fichier sont réassignés depuis le début (100-0001) chaque fois qu'une image est supprimée de la carte mémoire ou la mémoire interne est formaté. Les nouvelles images enregistrées sur la carte contenant déjà des fichiers obtiennent le numéro suivant.
- ARRET Un numéro de fichier est assigné à une image enregistrée et mémorisé. L'ordre des images stockées sur une carte mémoire démarre à partir du numéro suivant.

### **•Sélection de la fréquence pour la prise de vue en intérieur**

La sélection de la fréquence adéquate permet de réussir les photos prises à l'intérieur.

- 1. Suivez les consignes décrites sous « Menu configuration » à la page 18 pour accéder au menu « CONFIGURATION ».
- 2. Choisir l'option de FREQUENCE utilisant l'en bas bouton.
- 3. Appuyer le bon bouton pour accéder au submenu de FREQUENCE.
- 4. Choisir la fréquence de votre propre pays utilisant l'en haut ou en bas bouton. Appuyer le  $(x)$  bouton de bouton ou droite pour confirmer votre choix et votre sortie de la fenêtre de menu, appuyer le bouton gauche pour renoncer la confirmation et le retour au menu principal.

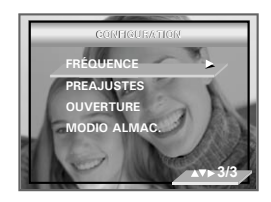

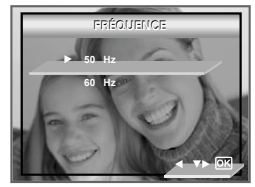

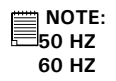

**50 HZ** Pour les utilisateurs européens<br>**60 HZ** Pour les utilisateurs d'Etats-Un Pour les utilisateurs d'Etats-Unis

### **• Restauration des paramètres par défaut**

Les paramètres par défaut peuvent être rétablis en suivant les étapes suivantes (pour en savoir plus, reportez-vous à la section Paramètres par défaut de l'appareil à la page 111).

- 1. Suivez les consignes décrites sous « Menu configuration » à la page 18 pour accéder au menu « CONFIGURATION ».
- 2. Sélectionnez l'option Réinitialiser avec le bouton bas.
- 3. Appuyez sur le bouton droit.
- 4. Sélectionnez « OUI » avec les boutons haut et bas. Appuyez sur le bouton «  $(x)$  » pour restaurer les paramètres par défaut et quitter la fenêtre du menu.

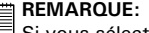

Si vous sélectionnez « NON », l'opération sera annulée et la fenêtre du menu sera fermée.

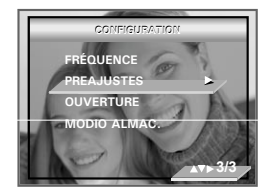

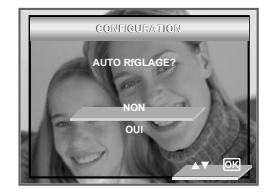

### **• Annulation de l'Image de Démarrage**

Au démarrage, une image d'animation apparaît sur l'écran à cristaux liquides pendant quelques secondes lors de la mise en marche de l'appareil.

Vous pouvez annuler l'affichage de l'image de démarrage en passant par les étapes suivantes :

- 1. Suivez les consignes décrites sous « Menu configuration » à la page 18 pour accéder au menu « CONFIGURATION ».
- 2. Sélectionnez l'option OUVERTURE avec le bouton bas.
- 3. Appuyez sur le bouton droite pour accéder au sous-menu OUVERTURE.
- 4. Sélectionnez MARCHE ou ARRET avec les boutons haut et bas. Appuyez sur le bouton  $\circledR$  pour confirmer votre choix et quitter la fenêtre du menu. Appuyer le bouton gauche pour renoncer la confirmation et le retour au menu principal.

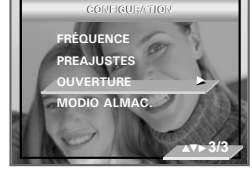

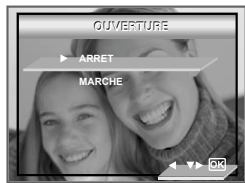

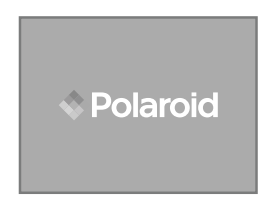

### • **Choix du médium pour archivage**

Vous pouvez choisir votre presse préférée pour les images ou le vidéo coupe l'emmagasinage.

- 1. Suivez les consignes décrites sous « Menu configuration » à la page 18 pour accéder au menu « CONFIGURATION ».
- 2. Sélectionnez l'option PRESSE DE STOCKAGE avec le bouton bas.
- 3. Appuyez sur le bouton droite pour accéder au sous-menu PRESSE DE STOCKAGE.
- 4. Choisissez la langue avec les boutons haut et bas. Appuyez sur le bouton  $\mathbb{Q}$  pour confirmer votre choix et quitter la fenêtre du menu, appuyer le bouton gauche pour renoncer la confirmation et le retour au menu principal.

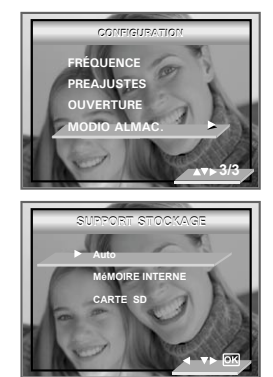

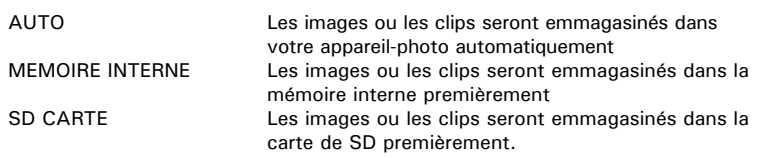

### **• Mise en marche / arrêt de l'afficheur d'informations et de l'ACL**

L'écran peut être modifié avec le bouton  $\textcircled{\tiny{\textsf{I}}}$ . L'illustration ci-dessous indique ce qui s'affiche sous les différents modes.

### $En$  mode  $\Omega$

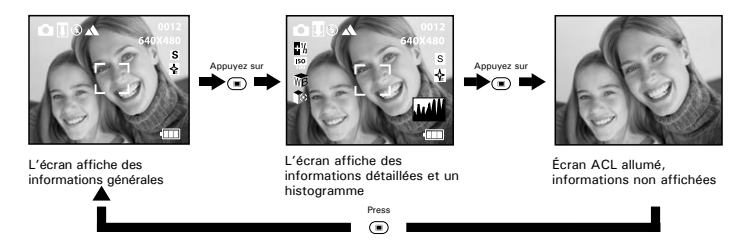

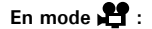

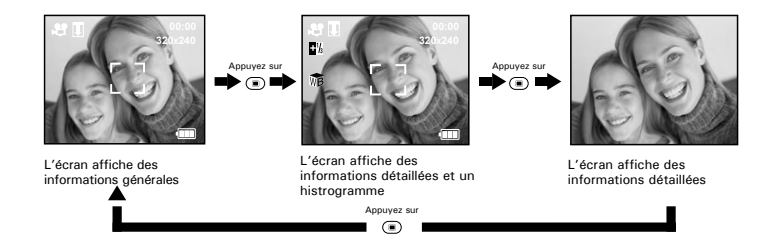

**En mode :**

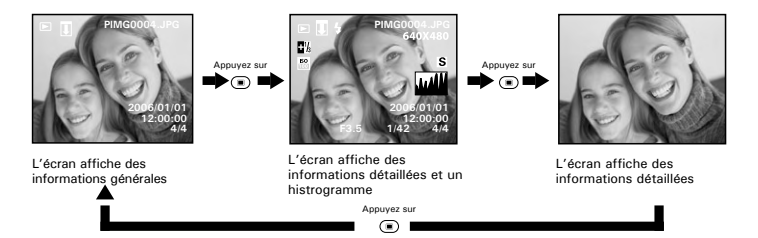

# **3 Enregistrement et gestion des prises de vue**

### **Veuillez lire ce qui suit avant de commencer à prendre des photos :**

- **REMARQUE:**
	- Ne jamais retirer la pile, débrancher l'adaptateur CA de l'appareil ou l'adaptateur alors que le voyant de mise au point automatique clignote pour indiquer que l'appareil traite des données. Cela empêcherait l'enregistrement de l'image et cela pourrait corrompre les prises de vue déjà stockées dans la carte mémoire.

### **• Prise de photos en mode normal**

Utiliser ce mode pour la capture de sujets et assurez-vous qu'ils sont au moins à l'une des distances spécifiées ci-dessous :

Grand angulaire: 0.5 m (1.6 ft)  $\sim$  Infinity Téléphoto:  $0.5$  m (1.6 ft) ~ Infinity

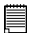

### **REMARQUE:**

la plupart des paramètres sont enregistrés par l'appareil lorsque l'alimentation est coupée afin que le même paramètre soit automatiquement disponible lorsque l'alimentation est ré-activée. Veillez à bien vérifier vos paramètres lorsque vous rallumez l'appareil photo

- 1. Lorsque vous allumez l'appareil photo, vérifiez que vous êtes en mode «  $\Box$  ».
- 2. Cadrer votre sujet en utilisant l'écran LCD.

3. Appuyez sur le déclencheur à mi-parcours pour régler l'exposition et la mise au point. L'appareil photo détecte automatiquement le sujet. L'appareil photo sélectionne le repère de mise au point en vert et le voyant de mise au point automatique reste allumé pour indiquer que la mise au point de l'appareil est verrouillée sur le sujet.

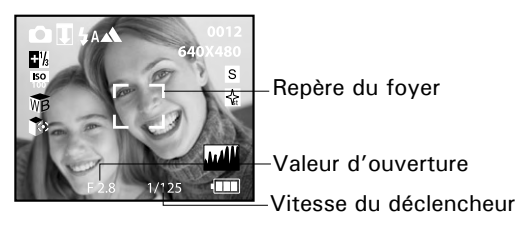

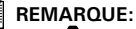

- $\overline{\bullet}$  » Le mode (Still Image) est le mode de prise de vue par défaut.
- Lorsque l'appareil photo sélectionne le repère de mise au point en rouge et que le voyant de mise au point automatique reste éteint, le sujet est difficilement mis au point. Relâchez le bouton de déclenchement, recomposez la scène et appuyez légèrement sur le bouton de déclenchement pour réinitialiser la mise au point.Comme le sujet est ou hors de portée ou la lumière est bas.
- L'écran ACL affichera la valeur d'ouverture et la vitesse de déclenchement avec laquelle vous prenez vos photos.
- 4. Puyez à fond sur le déclencheur pour prendre une photo, en tenant fermement l'appareil.

### **• Prises de vue en mode macro**

Utilisez ce mode pour capturer des sujets situés entre: Grand angulaire:  $0.1$  m (4 inches)  $\sim$  0.5 m (1.6 ft) Téléphoto:  $0.1 \text{ m}$  (4 inches)  $\sim 0.5 \text{ m}$  (1.6 ft)

- 1. Lorsque vous allumez l'appareil photo, vérifiez que vous êtes en mode «  $\Box$  ».
- 2. Appuver plusieurs fois sur le bouton  $\langle \tilde{u} \rangle$  iusqu'à ce que l'icône  $\psi$  apparaisse sur l'écran à cristaux liquides
- 3. La capture se déroule de la même façon qu'en mode normal. Reportez-vous à la page 29.

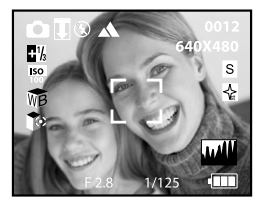
# **•Prendre des photos dans différents modes**

Sélectionnez un mode adapté aux conditions de la prise de vue:

- 1. Lorsque vous allumez l'appareil photo, vérifiez que vous êtes en mode « $\Omega$ ».
- 2. Appuyer sur le bouton  $_{\text{flux}}^{OK}$  pour voir l'écran de sélection de scènes.
- 3. Appuyez sur le bouton haut ou bas pour sélectionner l'option SCENE MODE.
- 4. Appuyez sur le bouton droit pour accéder au sous-menu .
- 5. Appuyez sur le bouton en haut ou en bas pour sélectionner le paramètre souhaité.

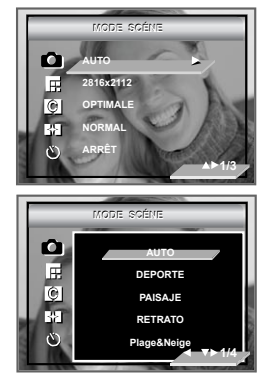

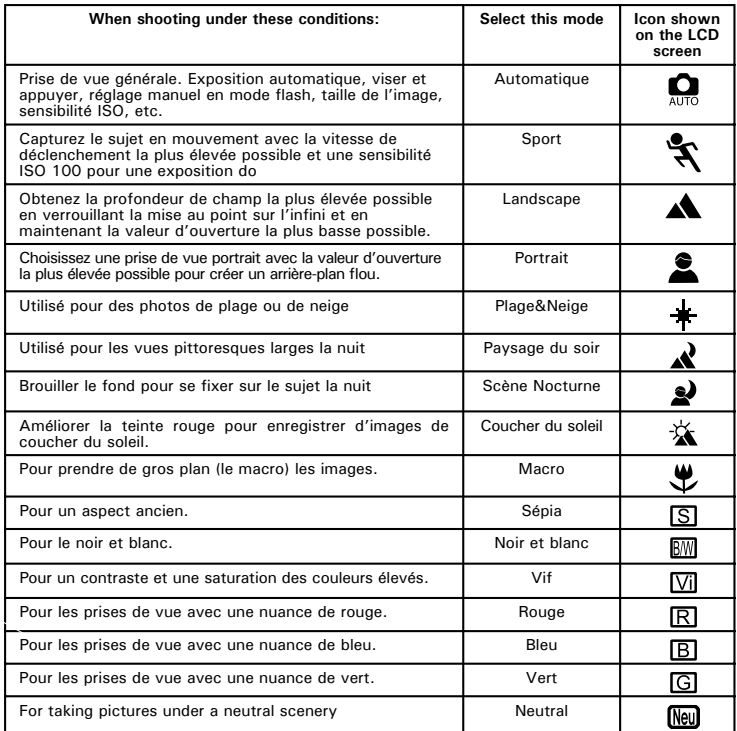

# **• Réglage du mode flash**

Utilisez le flash lorsque vous prenez des photos la nuit, à l'intérieur ou à l'extérieur dans des zones d'ombre importantes.

Portée du flash :

- Normale: 0.5m (1.6 ft) to 1.7m (5.7ft)<br>• Macro: 0.1m (4 inches) to 0.5m (1.6
- Macro: 0.1m (4 inches) to 0.5m (1.6 ft)
- 1. Régler le mode d'appareil-photo à «  $\bigcirc$  ».
- 2. Appuyez sur le bouton  $\odot$ bpour parcourir les options du flash et sélectionnez celle dont vous avez besoin.

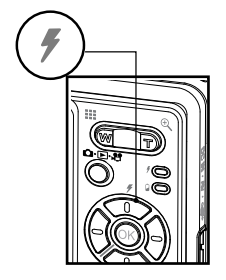

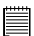

#### **REMARQUE:**

Lorsque vous appuyez sur le bouton «  $\mathbb{Q}$  », le voyant du flash clignote pour indiquer que le flash se charge. L'icône (qui dépend du paramètre choisi) apparaît à l'écran.

3. Vous pouvez à présent prendre vos photos en utilisant le mode flash sélectionné. Il se recharge après chaque photo prise avec le flash.

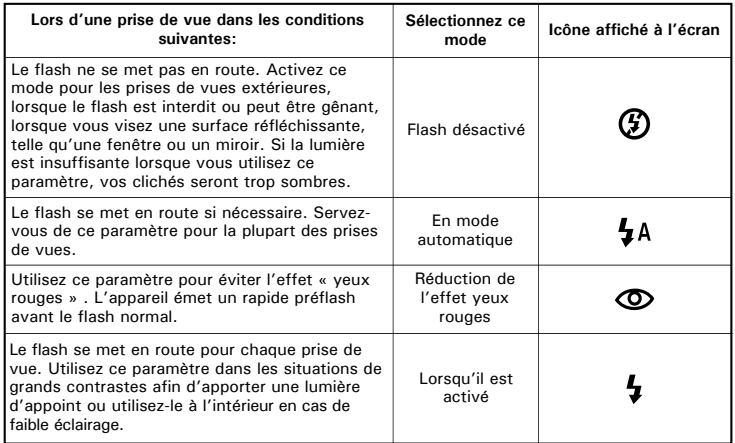

# 買

**REMARQUE:**

Ne jamais toucher ou bloquer le flash avec vos doigts. Si vous ne respectez pas cette consigne, vous risquez de salir ces composants et d'entraver le bon fonctionnement du flash.

#### *Polaroid Mode d'emploi de l'appareil numérique 41 www.polaroid.com*

#### **• Choix de la résolution et de la qualité de la photo**

La résolution de l'image traduit le nombre de pixels composant une photo numérique. La qualité de la prise de vue dépend de la compression du fichier JPEG réalisée par l'appareil lorsque la photo est prise. Le recours à une résolution élevée et à une compression faible permet une meilleure qualité, laquelle utilise davantage de mémoire. Il est plus facile d'envoyer par e-mail des photos de petite dimension et de qualité normale. Pour l'impression, on préférera des clichés de grande taille et de très bonne qualité.

#### **Resolution setting**

- 1. Régler le mode d'appareil-photo à «  $\Box$  ».
- 2. Ouvrez le menu principal avec le bouton «  $_{\text{SINC}}^{0K}$ ». L'option RÉSOLUTION est sélectionnée.
- 3. Appuyez sur le bouton droit pour accéder au sous-menu RÉSOLUTION.
- 4. Sélectionnez la résolution avec les boutons haut et bas. Appuyez sur le bouton  $(x)$  pour confirmer votre choix et quitter la fenêtre du menu. Appuyer le bouton gauche pour renoncer la confirmation et le retour au menu principal.

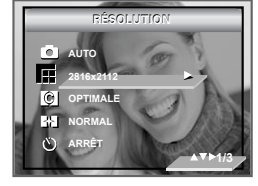

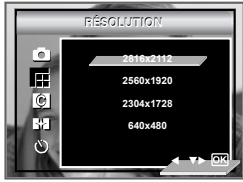

#### **REMARQUE:**

• La résolution optimale par défaut est de 2816X2112 pixels. Elle est recommandée pour l'impression.

#### **Paramètre de la compression**

- 1. Régler le mode d'appareil-photo à «  $\bullet$  ».
- 2. Ouvrez le menu principal avec le bouton  $_{F^{INC}}^{OK}$
- 3. Appuyez sur le bouton bas pour sélectionner l'option COMPRESSION.
- 4. Appuyez sur le bouton droite pour accéder au sous-menu COMPRESSION.
- 5. Sélectionnez la compression avec les boutons haut et bas. Appuyez sur le bouton  $\circledR$  pour confirmer votre choix et quitter la fenêtre du menu.

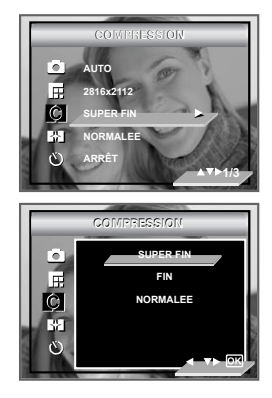

Le tableau ci-dessous contient le nombre maximal de photos pouvant être stockées dans l'appareil en fonction de la résolution et de la qualité, avec une carte mémoire de 32 Mo. Vous pouvez augmenter la mémoire à l'aide d'une carte mémoire standard. Reportez-vous à la section Capacité de la carte SD à la page 90.

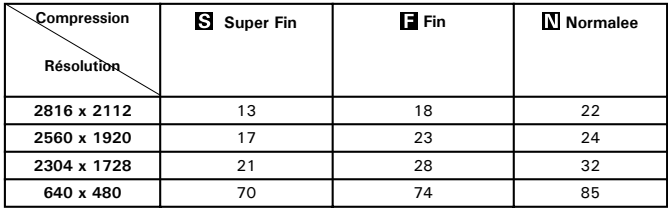

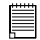

#### **REMARQUE:**

La taille du fichier d'une photo dépend de la complexité de la scène. Par exemple l'image représentant un arbre en automne aura une taille plus importante que celle réprésentant un ciel bleu, à résolution et qualité identiques. C'est pourquoi le nombre de photos et de clips vidéo qui peuvent être enregistrés sur une carte mémoire est approximatif

#### **• Réglage de la netteté**

Utiliser ce réglage pour accentuer ou diminuer la netteté des contours des sujets .

- 1. Régler le mode d'appareil-photo à «  $\Box$  ».
- 2. Appuyez sur le bouton FUNC.
- 3. Appuyez sur le bouton pour sélectionne the SHARPNESS option.
- 4. Appuyez sur le bouton droite pour sélectionner le paramètre souhaité.
- 5. Appuyez sur le bouton

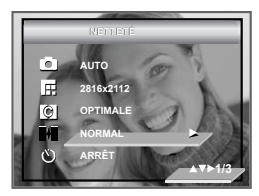

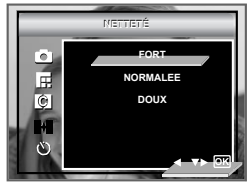

**FORT** Augmenter le contraste des bords de la photo. Mais il se peut que l'on entende un bruit dans l'image enregistrée. **NORMALEE** Les bords de l'image sont nets. L'image peut être imprimée.

**DOUX** Adoucir les bords de l'image pour créer un effet de « flou ».

# **• Réglage du retardateur**

Votre appareil est équipé d'un retardateur qui vous permet de prendre des photos avec un délai de 2 à 10 secondes. Placez l'appareil sur une surface plane ou utilisez un trépied.

- 1. Régler le mode d'appareil-photo à «  $\Box$  ».
- 2. Appuyez sur le bouton  $\frac{OK}{L^2}$ .
- 3. Appuyez sur le bouton pour sélectionne the "RETARDATEUR"
- 4. Appuyez sur le bouton droite pour sélectionner le paramètre souhaité.
- 5. Appuyez sur le bouton en haut ou en bas pour sélectionner le paramètre souhaité.

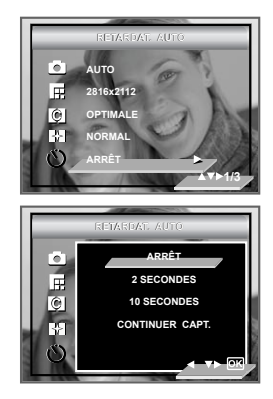

ARRÊT Disable the self-timer function

- $\mathcal{S}_{2}$ Le retardateur indique un compte à rebours de trois secondes. Le voyant du retardateur clignote pendant 3 secondes avant la prise de vue.
- Le retardateur indique un compte à rebours de dix secondes <u>۴).,</u>
- CONTINUER CAPT. La fonction continue de fusillade vous permettez de prend jusqu'à un certain nombre d'images dans la succession rapide.

#### **• Fonction zoom**

Votre appareil est équipé d'un zoom optique et numérique avec lequel vous pouvez zoomer au centre d'une image et photographier uniquement la partie agrandie de la scène. Le zoom optique change la distance focale du zoom et la gamme de facteur est comprise entre 1X et 3X. Le zoom numérique s'active lorsque vous atteignez le zoom optique maximum (3X). Il agrandit jusqu'à quatre fois la partie de l'image située au centre de l'écran. Dans le cas du zoom numérique, le viseur ne reflète pas la photo agrandie. Nous vous conseillons donc d'utiliser l'écran pour contrôler cette fonction de zoom.

#### **Le virage Numérique Fait un zoom Sur / De**

- 1. Régler le mode d'appareil-photo à «  $\mathbf{\Omega}$  »
- ωĸ 2. Ouvrez le menu principal avec le bouton File
- 3. Press the down button to select the DIGITAL ZOOM option.
- 4. Appuyez sur le bouton droit pour accéder au sous-menu ZOOM NUMÉRIQUE.
- 5. Sélectionnez MARCHE ou ARRÊT avec les boutons haut et bas.
- 6. Appuyez sur le bouton  $\circledR$  ou le bouton de rigth pour confirmer votre choix et quitter la fenêtre du menu, Appuyer le bouton gauche pour renoncer la confirmation et le retour au menu principal.

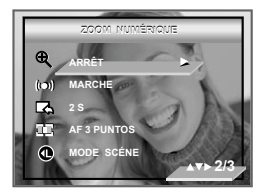

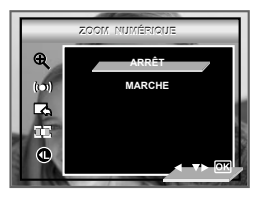

#### **Agrandir / réduire l'image**

- 1. Régler le mode d'appareil-photo à «  $\bullet$  ».
- 2. Appuyez sur le bouton «  $\overline{}} \otimes$  » ou «  $\overline{)}$  » pour effectuer un zoom avant ou arrière sur le sujet. Lorsque vous appuyez sur les boutons «  $\blacksquare$  » et «  $\blacksquare$  ». un carré blanc s'affiche sur la barre d'état du zoom comme sur l'illustration. Le carré blanc qui figure sur cette barre représente l'état du zoom.

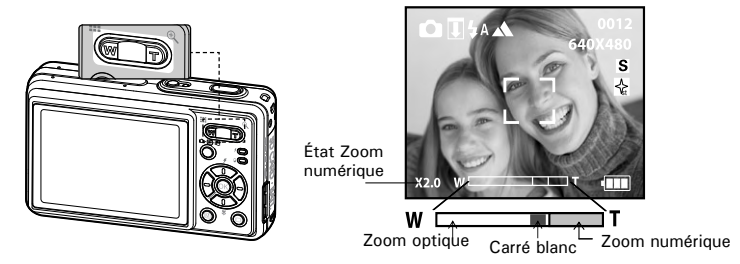

- 3. Maintenez le bouton «  $\blacksquare$  » enfoncé pour que l'appareil bascule du zoom optique au zoom numérique lorsqu'il atteint la limite du zoom optique. L'état du zoom numérique s'affiche à l'écran. Assurer que le numérique faire un zoom est réglé sur.
- 4. Vous pouvez maintenant prendre des photos ou les lire avec les paramètres de zoom que vous venez de définir. Le paramètre de zoom reste actif une fois la photo prise. Si vous souhaitez prendre une photo au format normal, utiliser le bouton de  $\alpha$   $\overline{\mathbb{S}}$  ».

#### **NOTE:**

- **E** Faire un zoom la caractéristique est disponible dans le «  $\mathbf{\nabla}$  » mode.
	- L'utilisation du zoom numérique peut entraîner une baisse de la qualité de l'image.

#### **• Activation / désactivation de AF laser**

Sous ce paramètre, vous pouvez activer et désactiver l'AF laser. Une fois le laser activé, la lampe de mise au point émet un laser intense et facilite la mise au point.

ΩK

- 1. Régler le mode d'appareil-photo à  $\Box$ .
- 2. Ouvrez le menu principal avec le bouton FUNC.
- 3. Appuyez sur le bouton bas pour sélectionner l'option AF LASER.
- 4. Appuyez sur le bouton droit pour accéder au sous-menu AF LASER.
- 5. Sélectionnez MARCHE ou ARRÊT avec les boutons haut et bas.
- 6. Appuyez sur le bouton  $(\bigcup K)$  ou le bouton de rigth pour confirmer votre choix et quitter la fenêtre du menu, Appuyer le bouton gauche pour renoncer la confirmation et le retour au menu principal.

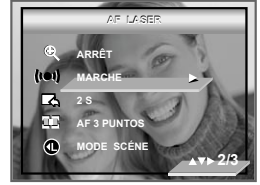

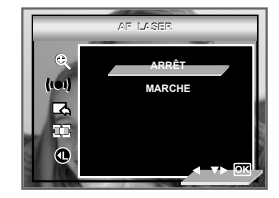

# **• Sélection de la durée de l'aperçu rapide**

Vous pouvez visualiser rapidement les photos en choisissant l'option 2 secondes ou 5 secondes. Procédez comme suit pour modifier l'option.

- 1. Régler le mode d'appareil-photo à  $\Omega$ .
- 2. Ouvrez le menu principal avec le bouton  $_{\text{EINC}}^{0}$ .
- 3. Appuyez sur le bouton bas pour sélectionner l'option Affichage.
- 4. Press the right button to access the QUICK REVIEW submenu.
- 5. Indiquez la durée de l'aperçu rapide avec les boutons haut et bas.
- 6. Appuyez sur le bouton  $\circledR$  ou le bouton de rigth pour confirmer votre choix et quitter la fenêtre du menu, Appuyer le bouton gauche pour renoncer la confirmation et le retour au menu principal.

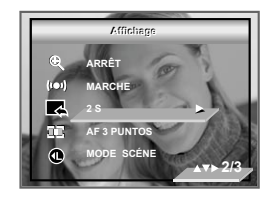

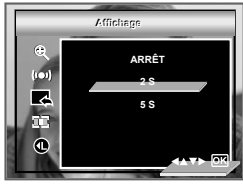

# **• Le Secteur choisissant de Foyer**

- 1. Régler le mode d'appareil-photo à  $\Omega$ .
- 2. Ouvrez le menu principal avec le bouton FUNC.
- 3. Appuyez sur le bouton bas pour sélectionner l'option Mode Zone de mise au point .
- 4. Appuyez sur le bouton droit pour accéder au sous-menu Mode Zone de mise au point .
- 5. Sélectionnez SINGLE AF ou 3-POINTS AF avec les boutons haut et bas.
- 6. Appuyez sur le bouton  $\overset{\text{\tiny{(N)}}}{\circ}$  ou le bouton de rigth pour confirmer votre choix et quitter la fenêtre du menu, Appuyer le bouton gauche pour renoncer la confirmation et le retour au menu principal.

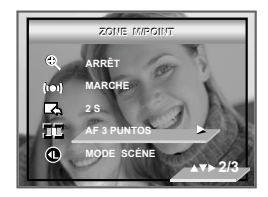

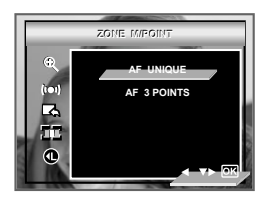

AF SIMPLE L'appareil utilise le mode AF centre pour faire une mise au point automatique. Lorsque le déclencheur est enfoncé à mi-course, l'appareil commence à régler la mise au point jusqu'à ce qu'il se verrouille sur votre sujet. Gardez votre sujet au milieu de l'écran LCD. Quand la meilleure position de mise au point a été sélectionnée, un graphisme bleu s'affichera sur l'écran.

ΩK

3 AF multipoint L'appareil utilise trois zones AF (à gauche, au centre et à droite) pour régler la mise au point automatiquement. Lorsque le déclencheur est enfoncé à mi-course, l'appareil commence à régler la mise au point jusqu'à ce qu'il se verrouille sur votre sujet. Quand la meilleure position de mise au point a été sélectionnée, un graphisme bleu s'affichera sur l'écran

- **L'utilisateur A Défini les Clefs de Raccourcis**
- **RÈglage du bouton Gauche**
- 1. Régler le mode d'appareil-photo à  $\Omega$ .
- 2. Ouvrez le menu principal avec le bouton .
- 3. Appuyer l'en bas bouton jusqu'à ce que PART la barre de CADRE DE CLEF est soulignée.
- 4. Appuyez sur le bouton droit pour accéder au sous-menu Mode RÈGLAGE DU BOUTON GAUCHE .
- 5. hoisir l'option désirée utilisant l'en haut ou en bas bouton.
- 6. Appuyez sur le bouton  $\circled{6}$  ou le bouton de rigth pour confirmer votre choix et quitter la fenêtre du menu, Appuyer le bouton gauche pour renoncer la confirmation et le retour au menu principal.

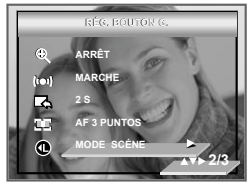

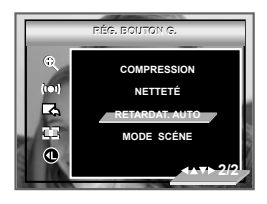

#### **• RÈglage du bouton Droite**

- 1. Régler le mode d'appareil-photo à  $\Box$ .
- 2. Ouvrez le menu principal avec le bouton  $_{\text{SINC}}^{OK}$ .
- 3. Le bouton du de sur de Appuyez jusqu'à ce que la DROITE CLEE REGLANT la barre est soulignée.
- 4. Appuyez sur le bouton droit pour accéder au sous-menu Bon Clé Réglant submenu.
- 5. Appuyez sur le bouton en haut ou en bas pour sélectionner le paramètre souhaité l'option a désiré
- 6. Appuyez sur le bouton  $\circled{6}$  ou le bouton de rigth pour confirmer votre choix et quitter la fenêtre du menu, Appuyer le bouton gauche pour renoncer la confirmation et le retour au menu principal.

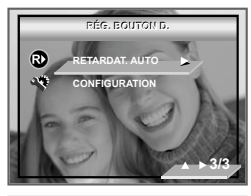

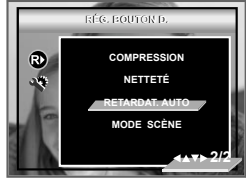

# **Touches de raccourci personnalisables par l'utilisateur**

# **• C1 Cadre**

- 1. Suivre les indications dans le Cadre de Clef Gauche à la page 44 pour accéder au submenu.
- 2. Choisir l'option désirée utilisant l'en haut ou en bas bouton.
- 3. Appuyer le put bouton pour accéder au menu principal
- 4. De presse C1 bouton pour choisir l'effet que vous voulez.
- 5. Appuyez sur le bouton  $(x)$  ou le bouton de rigth pour confirmer votre choix et quitter la fenêtre du menu, Appuyer le bouton gauche pour renoncer la confirmation et le retour au menu principal.

# **• C1 Cadre**

- 1. Suivre les indications dans le Cadre de Clef Gauche à la page 44 pour accéder au submenu.
- 2. Choisir l'option désirée utilisant l'en haut ou en bas bouton.
- 3. Appuyer le  $_{\text{true}}^{0K}$  bouton pour accéder au menu principal
- 4. De presse C2 bouton pour choisir l'effet que vous voulez.
- 5. Appuyez sur le bouton  $\bigotimes^{\hspace{-3mm}(-)}$  ou le bouton de rigth pour confirmer votre choix et quitter la fenêtre du menu, Appuyer le bouton gauche pour renoncer la confirmation et le retour au menu principal.

Vous pouvez ajuster l'Exposition, l'Equilibre Blanc, ISO, metering Léger, la Résolution, la Compression, l'Acuité, Soi le Minuteur, le Mode de Scène avec C1, C2.

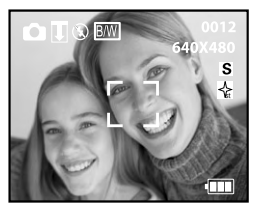

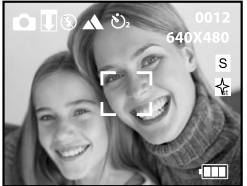

# **• Réglage de la compensation d'exposition pour les photos**

Vous pouvez régler la valeur de compensation  $d'$ exposition (EV) entre -2EV et  $+2$ EV afin de compenser les conditions de lumière actuelles. Ce paramètre peut être utilisé pour obtenir un meilleur résultat lorsque vous effectuez des prises de vues la lumière dans le dos, avec une lumière intérieure indirecte, un arrière-plan sombre, etc. Réglez le sélecteur de mode sur manuel et mettez l'appareil en marche.

- 1. Régler le mode d'appareil-photo à  $\Box$ .
- 2. Accédez à la barre de fonctions avec le bouton  $\circledcirc$ .
- 3. La droite de rp clée à ente submenu.
- 4. Ajustez la compensation d'exposition avec les boutons gauche et droite.
- 5. Appuyez sur le bouton  $\textcircled{9}$  ou le bouton de rigth pour confirmer votre choix et quitter la fenêtre du menu, Appuyer le bouton gauche pour renoncer la confirmation et le retour au menu principal.

#### **REMARQUE:**

- Une valeur EV élevée est plus adaptée aux sujets clairs ou rétro-éclairés. Une valeur EV basse convient mieux aux sujets foncés et aux prises de vue en extérieur lors d'une belle journée.
	- Lorsqu'il fait très sombre ou que la lumière est intense, il se peut que même la compensation d'exposition ne vous permette pas d'obtenir des résultats satisfaisants.

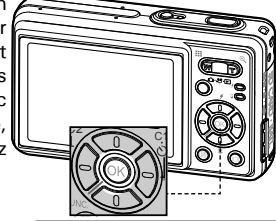

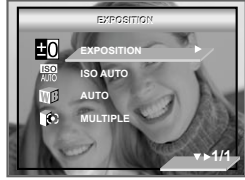

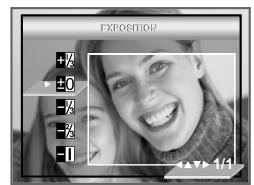

# *www.polaroid.com*

# **• Changement de vitesse ISO**

Cette fonction vous permet de modifier la sensibilité de l'appareil à la lumière en sélectionnant différentes valeurs ISO. L'ISO est l'unité qui permet de mesurer la vitesse de réaction à la lumière de votre appareil. Plus la valeur ISO est élevée, moins vous aurez besoin de lumière pour créer une exposition. La même exposition pourra ainsi être obtenue à des vitesses de déclenchement élevées ou avec de petites ouvertures. Sur un appareil numérique, une valeur ISO élevée autorise une vitesse déclenchement rapide, mais des taches ou des grains apparaîtront sur la photo finale.

- 1. Régler le mode d'appareil-photo à  $\bullet$ .
- 2. Accédez à la barre de fonctions avec le bouton  $\circledcirc$ .
- 3. Appuyez sur le bouton bas pour sélectionner l'option ISO.
- 4. Sélectionnez la vitesse ISO avec les boutons gauche et droite.
- 5. Appuyez sur le bouton  $\otimes$  ou le bouton de rigth pour confirmer votre choix et quitter la fenêtre du menu, Appuyer le bouton gauche pour renoncer la confirmation et le retour au menu principal.

de bruit. Utilisez la valeur ISO la plus faible possible.

**150 ISO ISO ISO** 300 à éclairage égal, plus la valeur ISO est élevée, plus le déclenchement est rapide.

> la sensibilité de l'appareil est automatiquement modifiée selon la différence d'éclairage ou de luminosité du sujet.

**NOTE:**

**ISO AUTO AUTO MULTIPLE 1/1**

**EXPOSITION**

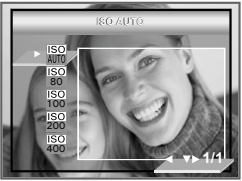

## **• Réglage de la balance des blancs pour les photos**

La sélection de la balance des blancs permet de faire apparaître les couleurs d'un objet plus naturellement avec l'éclairage existant. Réglez le sélecteur de mode sur manuel et mettez l'appareil en marche.

- 1. Régler le mode d'appareil-photo à  $\bullet$ .
- 2. Accédez à la barre de fonctions avec le bouton  $\circledcirc$ .
- 3. Appuyez sur le bouton bas pour sélectionner l'option BALANCE DES BLANCS.
- 4. La droite de rp clée à ente submenu.
- 5. Sélectionnez la balance des blancs adéquate avec les boutons gauche et droi
- 6. Appuyez sur le bouton  $\circledR$  ou le bouton de rigth pour confirmer votre choix et quitter la fenêtre du menu, Appuyer le bouton gauche pour renoncer la confirmation et le retour au menu principal.

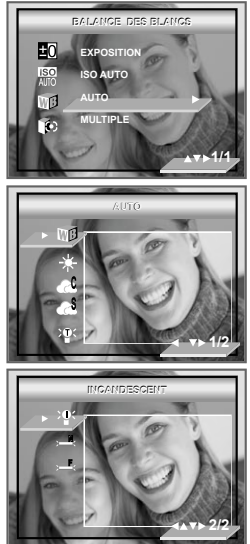

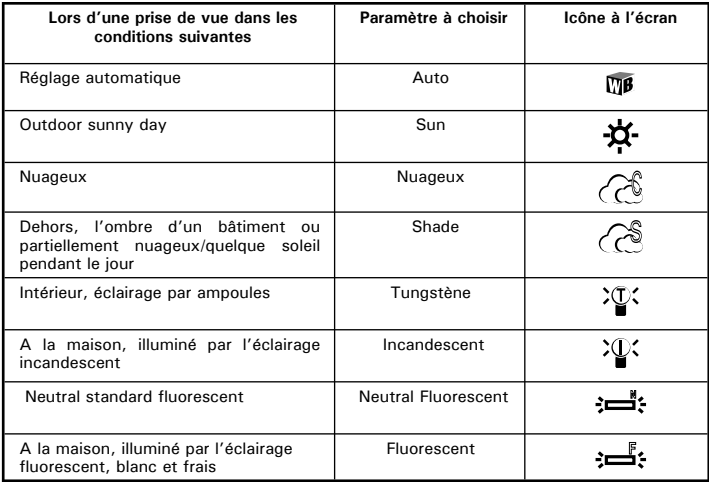

# **• Réglage de la mesure de la lumière**

Utilisez ce réglage pour vous assurer qu'une quantité suffisante de lumière pénètre dans l'objectif.

- 1. Régler le mode d'appareil-photo à  $\Box$ .
- 2. Accédez à la barre de fonctions avec le bouton  $[68]$ .
- 3. Appuyez sur le bouton bas pour sélectionner l'option MESURE DE LA LUMIÈRE.
- 4. La droite de rp clée à ente submenu.
- **Multiple** 5. Sélectionnez la mesure adéquate avec les boutons gauche et droite en haut ou en bas button.
- 6. Appuyez sur le bouton  $\overset{\text{\tiny{(N)}}}{\otimes}$  ou le bouton de rigth pour confirmer votre choix et quitter la fenêtre du menu, Appuyer le bouton gauche pour renoncer la confirmation et le retour au menu principal.

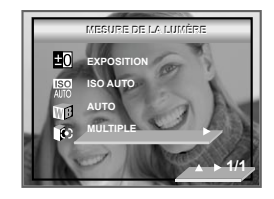

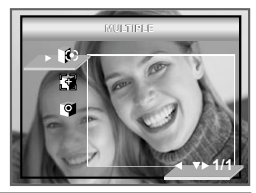

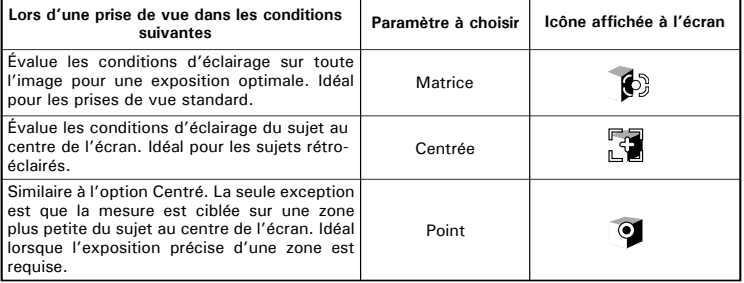

*58 Polaroid Mode d'emploi de l'appareil numérique*

# **4 Enregistrement de clips vidéo**

# **• Enregistrement de clips vidéo**

Utilisez le mode vidéo pour enregistrer des clips vidéo avec du son. Le Pouvoir Sur les clignotements MENES pendant qu'enregistrant.

- 1. Appuyez sur le bouton Mode jusqu'à ce que <sup>19</sup> s'affiche à l'écran.
- 2. Cadrez le sujet à l'aide de l'écran ACL ou du viseur.
- 3. Appuyer sur l'obturateur jusqu'au bout pour commencer à enregistrer la vidéo.
- 4. Appuyez à nouveau sur le déclencheur pour<br>arrêter l'enregistrement l'enregistrement arrêter l'enregistrement. s'arrête automatiquement lorsque la durée totale d'enregistrement est atteinte ou que la mémoire est pleine.

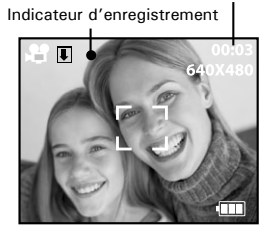

Temps écoulé

Pendant l'enregistrement, l'icône « » rouge à l'écran et le voyant de mise au point automatique clignotent. La durée de l'enregistrement augmente progressivement.

#### **REMARQUE:**

- La fonction Zoom n'est pas disponible lors d'enregistrements vidÈo.
- L'appareil photo peut enregistrer un clip vidéo de 640 x 480 ou 320 x 240 pixels d'une durée de 3 minutes maximum. Cette durée varie en fonction de la complexité de la scène tournée.
- L'enregistrement pourra s'interrompre si vous utilisez des cartes lentes, des cartes formatées sur un autre ordinateur ou appareil photo ou des cartes qui contenaient des images enregistrées et effacées de façon répétée.

# **• Choix de la résolution et de la qualité de la vidéo**

La résolution de la vidéo traduit le nombre de pixels composant un clip vidéo. La qualité du clip vidéo dépend de la résolution du fichier appliquée par l'appareil photo lors de l'enregistrement du clip vidéo. La meilleure qualité est obtenue avec une résolution élevée, mais l'espace mémoire nécessaire est beaucoup plus important.

- 1. Appuyez sur le bouton Mode jusqu'à ce que  $\mathbf{H}$ s'affiche à l'écran
- **OK** 2. Ouvrez le menu principal avec le bouton  $U_K$ .Appuyer en bas le bouton jusqu'à ce que l'option de RESOLUTION est soulignée
- 3. Appuyez sur le bouton droit pour accéder au sous-menu RÉSOLUTION.
- 4. Sélectionnez la résolution avec les boutons haut et has.<sup>640x480</sup><br>haut et has.
- 5. Appuyez sur le bouton  $\circledR$  ou le bouton de rigth pour confirmer votre choix et quitter la fenêtre du menu, Appuyer le bouton gauche pour renoncer la confirmation et le retour au menu principal.

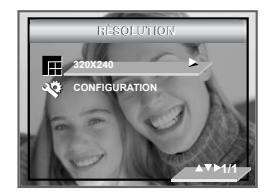

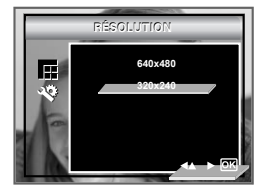

Voici la durée approximative des clips vidéo pouvant être stockés dans l'appareil en fonction des paramètres avec une carte mémoire de 32 Mo. Vous pouvez augmenter la capacité de cette mémoire avec une carte mémoire vendue dans le commerce. Reportez-vous à la section Capacité de la carte SD à la page 107.

Résolution:  $640 \times 480$  environ 0.8 minute (15 fps)<br>320 x 240 environ 0.9 minutes (30 fps) environ  $0.9$  minutes  $(30$  fps)

# **• Réglage de la compensation d'exposition pour les clips vidéo**

Vous pouvez régler la valeur de compensation d'exposition (EV) entre -2EV et +2EV afin de compenser les conditions de lumière actuelles. Ce paramètre peut être utilisé pour obtenir un meilleur résultat lorsque vous effectuez des prises de vues la lumière dans le dos, avec une lumière intérieure indirecte, un arrière-plan sombre, etc. Réglez le sélecteur de mode sur manuel et mettez l'appareil en marche.

- 1. Appuyez sur le bouton Mode jusqu'à ce que  $\mathbb{H}$  s'affiche à l'écran.
- 2. Accédez à la barre de fonctions avec le bouton  $\circledcirc$
- 3. Utiliser le bon bouton pour entrer submenu, choisir la valeur en appuyant l'augmente ou en bas le bouton.
- 4. Ajustez la compensation d'exposition avec les boutons gauche et droite.en haut ou en bas.
- 5. L'option sélectionnée est accédée et prend effet immédiatement. Quittez la barre de fonctions avec le bouton  $(x)$  ou le bon bouton to exit from the function bar,Appuyer le bouton gauche pour renoncer la confirmation et le retour au menu principal.

#### **REMARQUE:**

- Une valeur EV élevée est plus adaptée aux sujets clairs ou rétroéclairés. Une valeur EV basse convient mieux aux sujets foncés et aux prises de vue en extérieur lors d'une belle journée.
- Lorsqu'il fait très sombre ou que la lumière est intense, il se peut que même la compensation d'exposition ne vous permette pas d'obtenir des résultats satisfaisants.

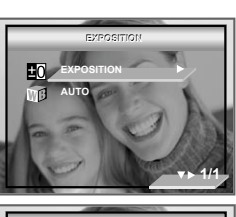

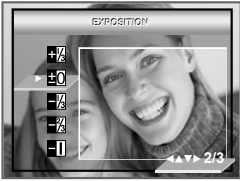

#### **• Réglage de la balance des blancs pour les clips vidéo**

La sélection de la balance des blancs permet de faire apparaître les couleurs d'un objet plus naturellement avec l'éclairage existant. Réglez le sélecteur de mode sur manuel et mettez l'appareil en marche.

- 1. Appuyez sur le bouton Mode jusqu'à ce que  $\mathcal{P}$  s'affiche à l'écran.
- 2. Accédez à la barre de fonctions avec le bouton  $\sqrt{\alpha}$
- 3. Appuyer en bas le bouton pour choisir submenu d'Equilibre Blanc.
- 4. Utiliser le bon bouton pour entrer submenu, alors choisir la valeur en appuyant en haut ou en bas le bouton.
- 5. L'option sélectionnée est accédée et prend effet immédiatement. Quittez la barre de fonctions avec le bouton  $(x)$  ou le bon bouton to exit from the function bar.Appuyer le bouton gauche pour renoncer la confirmation et le retour au menu principal.

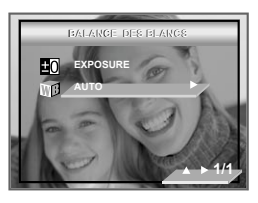

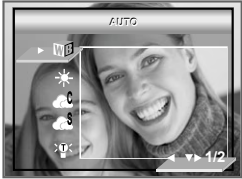

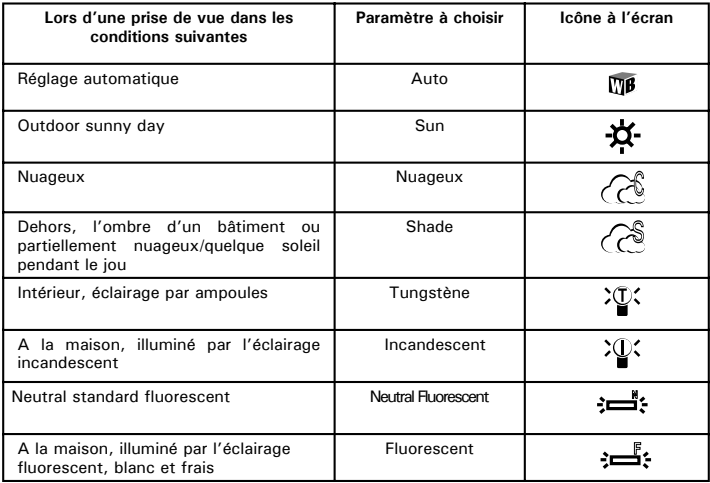

# **5 Gestion des photos et des clips vidéo**

**• Visionner des photos à nouveau**

**Visualisation des photos en mode plein-écran**

- 1. Appuyez sur le bouton Mode jusqu'à ce que s'affiche à l'écran.
- 2. Appuyez sur le bouton gauche / droit pour visualiser les photos prises.

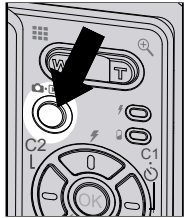

 $L'$ icône  $\blacksquare$  apparaît sur l'écran ACL lorsqu'une image est sélectionnée.

#### **Visualisation des photos et des clips vidéo sous forme de miniatures**

Vous pouvez afficher jusqu'à 4 photos et clips vidéo simultanément sur l'écran ACL via la fonction miniature.

- 1. Appuyez sur le bouton Mode jusqu'à ce que  $\blacksquare$  s'affiche à l'écran.
- 2. Appuyez sur le bouton **Q**uatre fichiers miniature s'affichent à l'écran, avec le dernier fichier affiché mis en surbrillance.
- 3. Utiliser les boutons Haut, Bas, Gauche et Droit pour sélectionner un fichier réduit et le visionner sur la totalité de l'écran en appuyant sur le bouton  $\blacksquare$ .

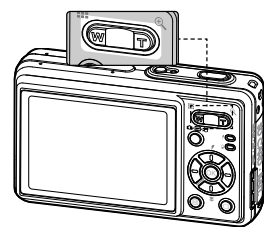

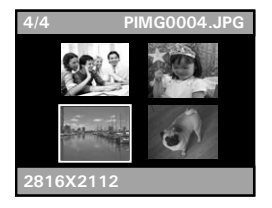

# **• Lecture du clip vidéo**

- 1. Appuyez sur le bouton Mode jusqu'à ce que  $\mathbf{E}$  s'affiche à l'écran.<br>2. Sélectionnez le clip voulu à l'aide du bouton
- Sélectionnez le clip voulu à l'aide du bouton gauche / droit.
- 3. Appuyez sur le bouton  $\circled{R}$  pour lancer la lecture du clip. Appuyez une nouvelle fois pour faire une pause.

L'icône **de la contrate de la contrate de la contrate de la contrate de la contrate de la contrate de la contrat** vidéo est sélectionné.

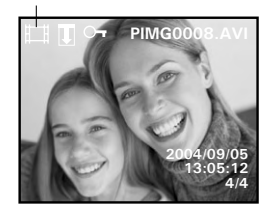

Movie

#### **• Activation / désactivation de la protection de la photo ou du clip vidéo sélectionné(e)**

Utiliser le bouton gauche ou le bouton droit pour sélectionner la photo ou le clip vidéo que vous voulez protéger ou déprotéger.

- 1. Appuyez sur le bouton Mode jusqu'à ce que **□** s'affiche à l'écran.
- 2. Ouvrez le menu principal avec le bouton  $(\mathbb{D})$ L'option PROTECTION est sélectionnée.
- 3. Appuyez sur le bouton droit pour accéder au sous-menu PROTECTION.
- 4. Sélectionnez MARCHE ou ARRÊT avec les boutons haut et bas.
- 5. Appuyez sur le bouton  $\heartsuit$  pour confirmer votre choix et quitter la fenêtre du menu.

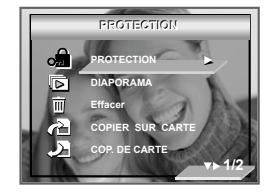

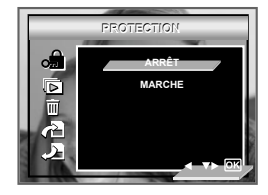

**ARRÊT** Pour supprimer la protection du fichier sélectionné. L'icône «  $\bigcirc$  » disparaît de l'écran. **MARCHE** Pour protéger le fichier sélectionné. L'icône «  $\overrightarrow{O}$  » apparaît à l'écran.

#### **Lecture d'un diaporama**

La fonction de diaporama vous permet de visualiser tous les clichés et clips vidéo de la mémoire l'un après l'autre sur l'écran.

- 1. Appuyez sur le bouton Mode jusqu'à ce que **El** s'affiche à l'écran.
- 2. Ouvrez le menu principal avec le bouton  $\circledR$ .
- 3. Appuyer l'en bas option de DIAPORAMA de untile de bouton est soulignée.
- 4. Appuyez sur le bouton droit pour accéder au sous-menu DIAPORAMA.
- 5. Appuyez sur le bouton  $\left(\infty\right)$  pour confirmer votre choix et quitter la fenêtre du menu.

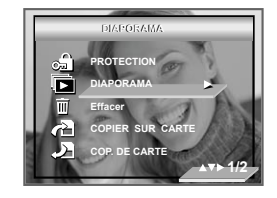

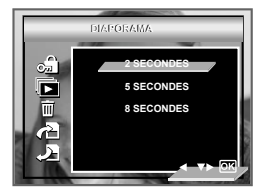

Le diaporama démarre automatiquement à partir de la photo actuellement affichée dès que vous appuyez sur le bouton <sup>68</sup> Arrêtez le diaporama avec le bouton  $\bigcap$ .

2, 5, 8 SECONDES Chaque image apparaîtra continuellement sur l'écran toutes les 2, 5, 8 secondes

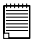

# **REMARQUE:**

Le diaporama défilera aussi longtemps qu'il y aura d'alimentation. Nous recommandons à l'utilsateur d'utiliser l'alimentation CA pour une pièce le plus longtemps possible.

# **• Retouche de photos**

La fonction éditant d'images vous rend capable d'éditer toutes images emmagasinées dans la mémoire actuelle un à un sur l'écran d'affichage à cristaux liquides.

- 1. Appuyez sur le bouton Mode jusqu'à ce que  $\blacksquare$  s'affiche à l'écran.
- 2. L'usage part ou le bouton de droite pour choisir l'image vous voulez et appuyez le bouton pour accéder à éditer submenu de fonction
- 3. Epuiser ou en bas le bouton pour choisir éditer les fonctions différentes.

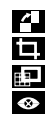

**Fuction tournan**<br>**E.** Fuction Recadre **Fuction Recadrer**<br>**Function améliora** 

Fonction améliorant

Fonction enlèvement de rouge-oeil

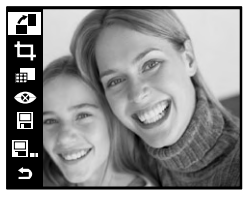

4. La presse en haut ou en bas bouton pour Choisir l'icône et appuie le <sup>OK</sup> bouton pour épargner l'image changée dans la mémoire interne. L'image remplacera le dossier original.

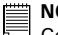

**NOTE:**

 $\bar{\Xi}$  Cette sÈlection ne peut Ítre activÈe que pour les photos prÈalablement retouchÈes.

5. Choisir l'icône  $\blacksquare$  et appuyer le  $_{\text{min}}^{OK}$  bouton pour épargner l'image changée à un nouveau dossier dans la mémoire interne.

6. Choisir l'icône  $\blacksquare$  et appuyer le  $_{\text{Func}}^{0K}$  bouton.Une fenÍtre de confirmation s'affiche si le fichier original a ÈtÈ modifiÈ.  $i$  dÈfaut, le systËme retourne au menu prÈcÈdent sans apporter de modifications

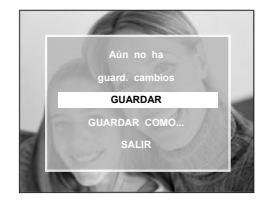

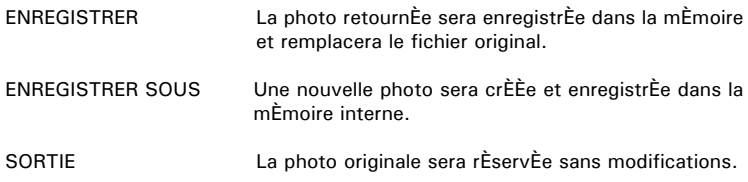

#### **• Rotation de la photo affichée**

La photo JPEG affichée peut être tournée sur l'écran LCD.

- 1. Appuyez sur le bouton Mode jusqu'à ce que  $\blacksquare$  s'affiche à l'écran.
- 2. Appuyez sur les boutons Gauche et Droite pour sélectionner la photo que vous souhaitez gérer.
- 3. Accédez à la barre de fonctions avec le bouton  $\frac{OK}{FING}$ .
- 4. La presse en haut ou en bas bouton pour choisir tourner la fonction.
- 5. Appuyez sur le bouton  $\circled{8}$  chaque fois que vous souhaitez tourner l'image de 90º dans le sens horaire.

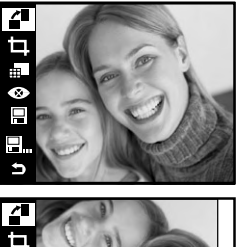

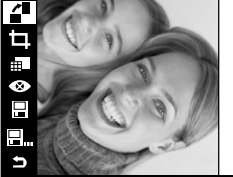

#### **REMARQUE:**

- Vous pouvez extraire le fichier d'origine en sélectionnant l'icône « » sur la barre de fonctions et en appuyant sur le bouton  $\circledR$  button.
- Un nouveau fichier sera créé et enregistré dans la carte mémoire en sélectionnant l'icône «  $\blacksquare$  » sur la barre de fonctions et en appuyant sur le bouton  $\textcircled{\tiny R}$

# **• Recadrage des photos**

Ce réglage permet de sélectionner une partie de la photo et augmenter / réduire cette partie.

- 1. Appuyez sur le bouton Mode jusqu'à ce que s'affiche à l'écran.
- 2. Appuyez sur les boutons Gauche et Droite pour sélectionner la photo que vous souhaitez recadrer.
- 3. Accédez à la barre de fonctions avec le bouton  $_{\text{minc}}^{OK}$ .
- 4. Appuyez sur le bouton Bas pour sélectionner  $l'$ icône «  $\Box$  ». Appuyez sur le bouton  $\circledR$  et un rectangle de recadrage s'affiche.
- 5. Utilisez le bouton «  $\mathsf{T}$  » pour agrandir le rectangle et le bouton « W » pour restaurer sa taille initiale.
- 6. Déplacez le rectangle en vous servant des boutons de gauche, de droite, du bas et du haut.
- 7. Appuyez sur le bouton  $\circledcirc$  et la photo recadrée s'affichera sur l'écran LCD.

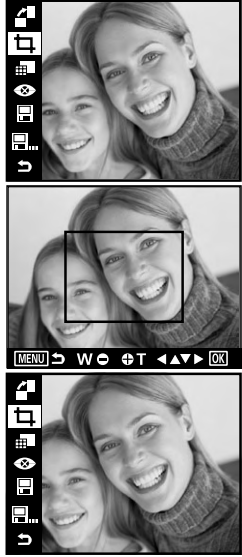

#### **REMARQUE:**

- Vous pouvez extraire le fichier d'origine en sélectionnant l'icône « » sur la barre de fonctions et en appuyant sur le bouton «  $(x)$  ».
- Un nouveau fichier sera créé et enregistré dans la carte mémoire en sélectionnant l'icône « ■ ... » sur la barre de fonctions et en appuyant sur le bouton «  $\mathbb{R}$  ».

*Polaroid Mode d'emploi de l'appareil numérique 71 www.polaroid.com*

# **• Amélioration de la photo**

- 1. Appuyez sur le bouton Mode jusqu'à ce que s'affiche à l'écran.
- 2. Appuyez sur les boutons Gauche et Droite pour sélectionner la photo JPEG que vous souhaitez gérer.
- 3. Accédez à la barre de fonctions avec le bouton  $_{FIMC}^{OK}$ .
- 4. Appuyez sur le bouton Bas pour sélectionner l'icône « **⊪**
- 5. Appuyez sur le bouton  $\circledcirc$ .
- 6. Appuyez sur le bouton Gauche et Droite pour sélectionner l'option souhaitée.

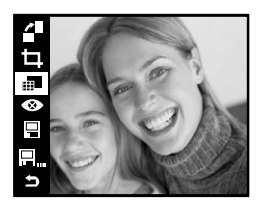

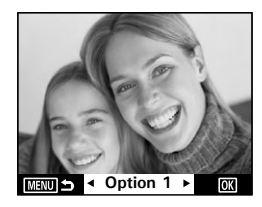
- **Option 1** Amélioration des couleurs. Permet de définir la moyenne des pixels les plus clairs et les plus sombres d'une photo et de l'utiliser pour augmenter le contraste tout en réduisant le découpage.
- **Option 2** Amélioration du contraste. Permet d'améliorer les clips de contraste monochromatique uniformément sur tous les canaux. La relation des couleurs est ainsi conservée tout en permettant aux lumières de s'afficher plus clairement et aux ombres d'être plus foncées.
- **Option 3** Amélioration du niveau. Permet d'améliorer le contraste par canal pour optimiser la plage de tonalités dans chaque canal et appliquer une correction plus prononcée.
- **Original** Pour quitter la barre de fonction, sélectionnez l'option correspondante avec le bouton gauche ou droite puis appuyez sur le bouton  $\circledcircled{a}$  pour confirmer.
- 7. Appuyez sur le bouton  $\mathfrak{B}$  et la photo améliorée s'affichera sur l'écran LCD.

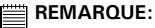

- Vous pouvez extraire le fichier d'origine en sélectionnant l'icône « » sur la barre de fonctions et en appuyant sur le bouton «  $(x)$  ».
	- Un nouveau fichier sera créé et enregistré dans la carte mémoire en sélectionnant l'icône «  $\blacksquare$  » sur la barre de fonctions et en appuyant sur le bouton « (ok) ».

## **• Réduction de l'effet yeux rouges**

Ce réglage permet de réduire les yeux rouges de votre sujet.

- 1. Régler le mode d'appareil-photo à  $\blacksquare$ .
- 2. Appuyez sur les boutons Gauche et Droite pour sélectionner la photo JPEG que vous souhaitez gérer.
- 3. Accédez à la barre de fonctions avec le bouton  $\kappa$  OK  $\kappa$ .
- 4. Appuyez sur le bouton Bas pour sélectionner l'icône «  $\bigotimes$  ». Appuyez sur le bouton «  $\bigotimes$  » et un petit cadre s'affiche.» et un petit cadre s'affiche.
- 5. Utilisez le bouton « [<a> veur réduire le cadre et le bouton « m » pour restaurer sa taille initiale.

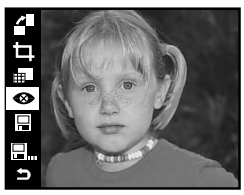

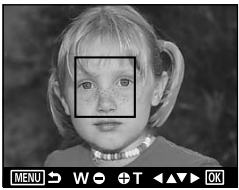

- 6. Utilisez les boutons haut, bas, gauche et droite pour déplacer le cadre et cadrer les yeux rouges.
- 7. ppuyez sur le bouton «  $(X)$  » et la photo améliorée s'affichera sur l'écran LCD.
- 8. Appuyez sur le bouton  $\circledcirc$ .

## **REMARQUE:**

- Vous pouvez extraire le fichier d'origine en sélectionnant l'icône « 目 » sur la barre de fonctions et en appuyant sur le bouton «  $(x)$  ».
- Un nouveau fichier sera créé et enregistré dans la carte mémoire en sélectionnant l'icône « 图 ... » sur la barre de fonctions et en appuyant sur le bouton «  $\circledR$  ».
- **Suppression des prises de vue et des clips vidéo**
- 1. Appuyez sur le bouton Mode jusqu'à ce que s'affiche à l'écran.
- 2. Appuyez sur le bouton «  $_{\text{FINC}}^{OK}$  ».
- 3. Appuyer l'en haut ou en bas bouton pour choisir EFFACE.
- 4. Appuyez sur le bouton droitAppuyez sur le bouton droit
- 5. Appuyer l'en haut ou en bas bouton pour choisir un cadre désiré.

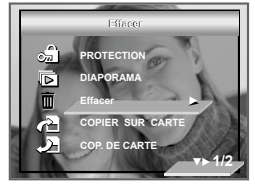

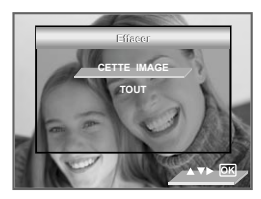

- **CETTE IMAGE** Effacer l'image ou le clip choisi. S'il vous plaît choisir l'image ou le vidéo que vous voulez effacer avant d'appuyer l'Efface le bouton. **TOUTE IMAGE** Effacer toutes images et les clips ont emmagasiné dans la mémoire actuelle.
- 6. Appuyez sur le bouton droit
- 7. Sélectionnez « OUI » ou « NON » avec les boutons gauche et droite.

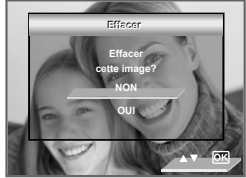

#### **REMARQUE:**

- Les fichiers protégés ne peuvent pas être supprimés. Enlevez la protection avant la suppression.
- Les photos et les clips vidéo supprimés ne peuvent pas être récupérés.

#### **• Visualisation des prises de vue et des clips vidéo sur un téléviseur**

#### **Réglage du système de sortie vidéo**

On peut choisir le signal de sortie vidéo (NTSC ou PAL) de façon à s'adapter au système en vigueur. Exemples : NTSC pour les États-Unis, le Canada, Taiwan, le Japon, etc., et PAL pour l'Europe, l'Asie (sauf Taiwan), etc.

Vous pouvez changer de système de sortie vidéo en procédant comme suit :

- 1. Suivez les consignes décrites sous « Menu configuration » à la page 17 pour accéder au menu « CONFIGURATION ».
- 2. Appuyer l'en bas bouton jusqu'à ce que la barre de SYSTEME VIDEO est soulignée.
- 3. Appuyez sur le bouton droit pour accéder au sous-menu SYSTÈME VIDÉO.
- 4. Sélectionnez le système vidéo avec les boutons haut et bas. Appuyez sur le bouton  $(x)$  ou le bon bouton pour confirmer votre choix et quitter la fenêtre du menu.,Appuyer le bouton gauche pour renoncer la confirmation et le retour au menu principal.

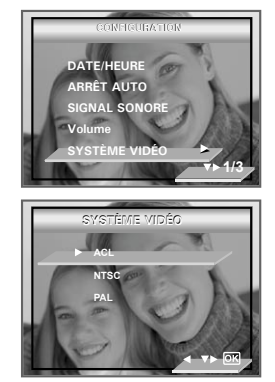

## **REMARQUE:**

Ce réglage est uniquement possible lorsque l'appareil est branché à un téléviseur via un câble vidéo.

## **Branchement à un téléviseur**

Lorsque l'appareil est connecté à un téléviseur, l'écran ACL n'est pas actif car remplacé par l'écran du poste de télévision.

- 1. Branchez votre appareil à un téléviseur via le câble vidéo fourni (le câble jaune fourni pour le vidéo et le câble blanc pour l'audio.)
- 2. Sélectionnez le système vidéo adéquat.

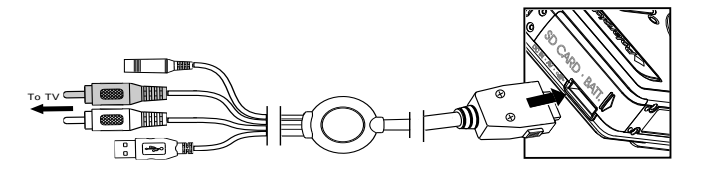

3. Régler le mode d'appareil-photo à  $\blacksquare$ . Vous pouvez ainsi visualiser toutes les photos et vidéos de la mémoire sur le téléviseur.

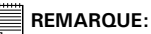

- 
- • Nous vous conseillons d'utiliser un adaptateur CA lorsque l'appareil est branché au téléviseur.
- • L'opération de fusillade (prenant des images, enregistrant le vidéo, rejouant) is available when the camera is connected to a TV.

# **6 Réglages d'impression**

#### **• À propos de PictBridge**

PictBridge est une nouvelle norme permettant d'imprimer directement les images prises avec un appareil photo numérique compatible PictBridge sur une imprimante également compatible, sans avoir besoin d'un logiciel de traitement d'images ou d'un ordinateur.

#### **Procédures d'impression**

1. Préparation de l'appareil photo et de l'imprimante

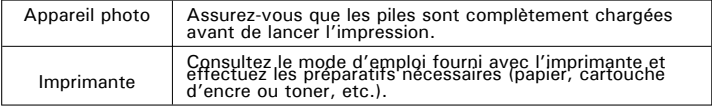

Allumez l'appareil photo et l'imprimante.

2. Sélection du mode PictBridge :

Mettez l'appareil photo en mode lecture et sélectionnez le mode PictBridge. Pour plus d'informations à ce sujet, voir page 81 .

3. Connexion de l'appareil photo à l'imprimante

Consultez le chapitre « Connexion de l'imprimante/de l'appareil photo » à la page 82 pour plus de détails

4. Sélection des paramètres d'impression.

Utilisez les fonctions de l'appareil photo et les touches de navigation pour procéder aux réglages de l'impression. Pour plus d'informations à ce sujet, voir page 83.

5. Impression

Appuyez sur le bouton  $\circledcirc$  pour lancer l'impression.

#### **Annulation de l'impression**

Appuyez sur  $(x)$  pour annuler l'impression. L'imprimante arrêtera l'impression et éjectera le papier.

#### **Erreurs d'impression**

Un des messages suivants peuvent apparaître sur l'écran d'affichage à cristaux liquides, indiquant qu'une erreur arrive avant ou pendant l'impression. Choisir ANNULER ou CONTINUER. Ou s'il vous plaît se référer au guide d'utilisateur d'imprimantes pour les solutions. L'impression peut reprendre une fois le problème est résolu.

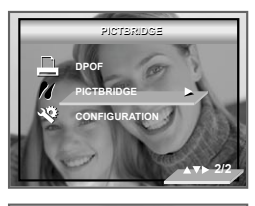

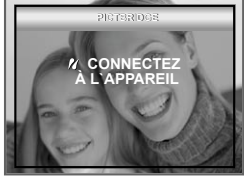

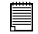

#### **REMARQUE:**

- Si l'impression ne démarre pas lorsque vous appuyez sur « CONTINUE »
- $(\kappa$  CONTINUER ») et sur la touche  $(\widehat{\mathbb{R}})$  sélectionnez « CANCEL »
- $\left(\times$  EFFACER ») et appuyez sur la touche  $\left(\circ\right)$

### **Liste des messages d'erreur**

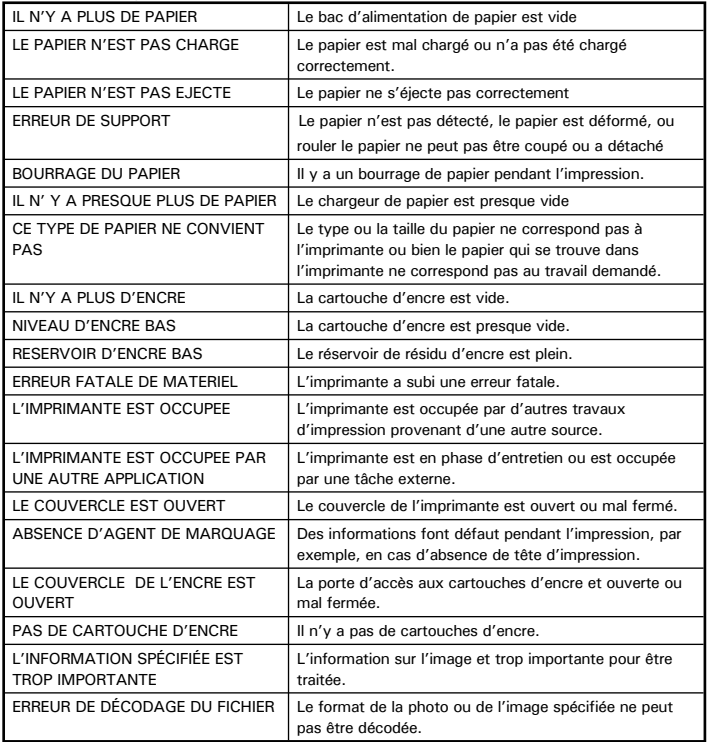

#### **Sélection du mode PictBridge**

- 1. Appuyez sur le bouton Mode jusqu'à ce que s'affiche à l'écran.
- 2. Ouvrez le menu principal avec le bouton «  $\mathbb{D}$  »
- 3. Appuyez sur le bouton bas pour sélectionner l'option PICTBRIDGE.
- 4. Connectez l'appareil avec l'imprimante par un câble USB.
- 5. Appuyez sur le bouton droit.

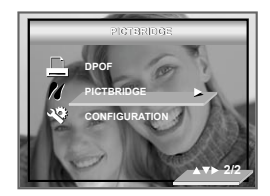

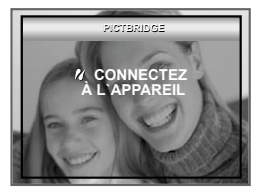

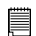

#### **REMARQUE:**

Pour imprimer une seule image, vous devez sélectionner l'image en question avant d'activer le mode PictBridge.

#### **Connexion de l'imprimante/de l'appareil photo**

Connexion avec le câble USB

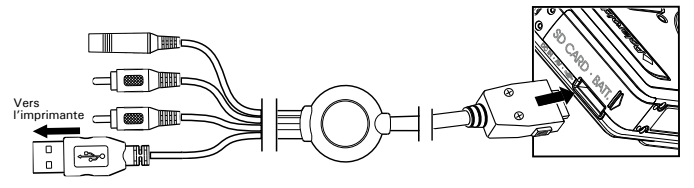

- 1. Insérez l'extrémité série A du câble USB dans la prise de l'imprimante indiquée par le symbole  $\leftarrow$ . La prise USB peut se trouver à différents endroits selon le fabricant de l'imprimante.
- 2. Raccordez la série mini B du câble USB au port de votre appareil photo.

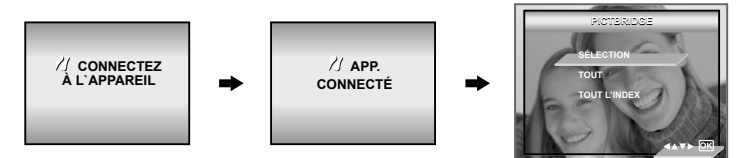

# **REMARQUE:**<br>● Le message

- Le message « / DEVICE IS CONNECTED » (APP. CONNECTÉ) apparaît à l'écran pour signaler la connexion adéquate à l'imprimante.
- •Activez le mode PictBridge et attendez que le message « PLEASE CONNECT TO DEVICE » (« RACCORDEZ À L'APPAREIL ») apparaisse à l'écran pour relier le câble USB à l'appareil photo. Si vous avez déjà raccordé le câble à l'appareil photo, attendez que le programme vous invite à raccorder le câble à l'imprimante. Si vous ne respectez pas cet ordre, la liaison entre les appareils ne fonctionnera pas.

#### **Sélection des paramètres d'impression**

1. Utilisez le bouton haut ou bas pour sélectionner l'option d'impression.

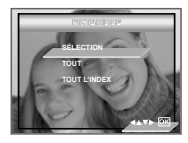

2. Vous disposez des options suivantes:

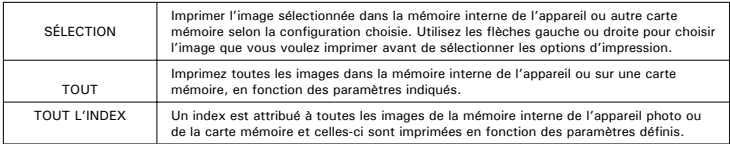

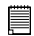

#### **REMARQUE:**

- Pour imprimer une seule image, sélectionnez l'image en question avant d'activer le mode PictBridge.
- Les réglages d'impression sont conçus uniquement pour les images. Assurez-vous que la mémoire ne comporte pas de clips vidéo ni d'autres données.
- Certaines imprimantes ne prennent pas en charge toutes les options d'impression. Veuillez consulter le mode d'emploi de votre imprimante pour vérifier les options disponibles.
- Les dossiers d'image X3F ne peuvent pas être imprimés par PictBridge.
- 3. Appuyez sur la touche  $\circledcirc$  pour sélectionner les réglages de l'imprimante.

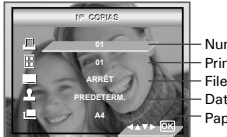

Number of Copies Print Layout File Name Marche/Arrêt Date Stamp Marche/Arrêt Paper Size

Sélectionnez une option avec le bouton haut ou bas puis le contenu du paramètre avec le bouton gauche ou droite .

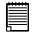

#### **REMARQUE:**

Certaines imprimantes ne sont pas compatibles avec la configuration d'impression de l'appareil. L'écran LCD affiche la configuration disponible pour l'imprimante qui est connectée.

#### **Défi nition du nombre de copies**

Appuyez sur le bouton de gauche ou de droite pour spécifier le nombre de copies souhaitées (de 1 à 99) pour l'image sélectionnée ou toutes les images.

#### **REMARQUE:**

« 01 » correspond au réglage par défaut.

#### **Sélection de la mise en page**

- 1. Appuyez sur le bouton vers le bas pour sélectionner « IMPRESSION N-UP ».
- 2. Appuyez sur le bouton de gauche ou de droite pour spécifier le nombre d'images à imprimer sur une page.

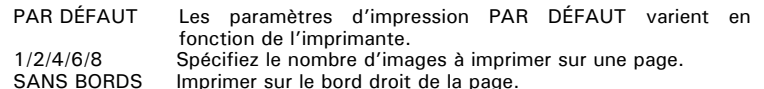

#### **Activation/désactivation du nom de fichier**

- 1. Appuyez sur le bouton vers le bas pour sélectionner « FILE NAME »
- droite pour sélectionner « PAR DÉFAUT », « MARCHE », « ARRÊT ».

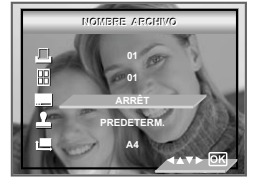

PAR DÉFAUT Les paramètres d'impression PAR DÉFAUT varient en fonction de l'imprimante.

#### MARCHE Ajouter le nom de fichier sur l'image imprimée.<br>ARRÊT limprimer sans nom de fichier Imprimer sans nom de fichier.

2. Appuyez sur le bouton de gauche ou de

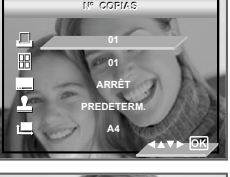

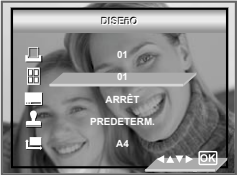

#### **Activation/désactivation du marquage de la date**

- 1. Appuyez sur le bouton vers le bas pour sélectionner « DATE STAMPING »
- 2. Appuyez sur le bouton de gauche ou de droite pour sélectionner « PAR DÉFAUT », « MARCHE », « ARRÊT ».

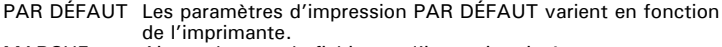

MARCHE Ajouter le nom de fichier sur l'image imprimée.<br>ARRÊT limprimer sans nom de fichier.

Imprimer sans nom de fichier.

#### **Sélection de la taille du papier**

- 1. Appuyez sur le bouton vers le bas pour sélectionner « SIZE ».
- 2. Appuyez sur le bouton de gauche ou de droite pour sélectionner le format du papier. Voici les formats de papier qui conviennent : 8" x 10", 4" x 6", A4, A6, 11" x 17", B5, carte postale et par défaut

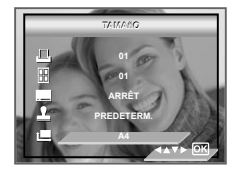

PAR DÉFAUT Les paramètres d'impression PAR DÉFAUT varient en fonction de l'imprimante.

#### **Impression**

- 1. Appuyez sur  $\circledcirc$
- 2. Appuyez sur le bouton de gauche ou de droite pour sélectionner "OK".
- 3. Appuyez sur a

Appuyez sur le bouton  $\textcircled{\tiny{\textcircled{\tiny{M}}}}$  pour revenir sur la fenêtre de configuration d'impression.

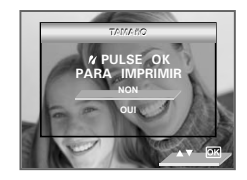

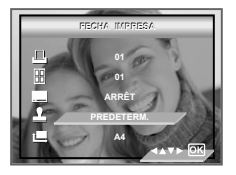

*www.polaroid.com*

# **Sélection** La photo sélectionnée de la carte mémoire sera imprimée en 99 exemplaires maximum **Tout** Toutes les photos sélectionnées de la carte mémoire seront

imprimées chacune en 99 exemplaires maximum.

5. Le bouton du de sur de Appuyez jusqu'à ce que la barre de DPOF est soulignée.

6. Appuyez sur le bouton droit pour accéder au sous-menu DPOF.

3. Régler le mode d'appareil-photo à  $\blacksquare$ . 4. Ouvrez le menu principal avec le bouton  $_{\text{FINC}}^{0}$ .

7. Sélectionnez Sélection ou Tout avec les boutons haut et bas.

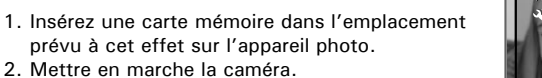

- **REMARQUE:**
	-
- 
- - Les réglages d'impression sont concus uniquement pour les images.
- sans en avoir vu le contenu.

#### **• DPOF (Digital Print Order Format)**

Le sigle « DPOF » signifie « Digital Print Order Format » (protocole d'impression de photos numériques). Ce format permet l'enregistrement, sur une carte mémoire ou sur un autre support, des photos numériques à imprimer et du nombre d'exemplaires à tirer. Il est possible ensuite d'effectuer l'impression sur une imprimante compatible DPOF ou auprès d'un imprimeur professionnel grâce à la carte mémoire, sur laquelle sont enregistrés le nom de fichier et le nombre de copies souhaitées.

Cet appareil doit vous permettre de toujours sélectionner vos images en les visualisant sur l'écran ACL. Ne désignez pas des images par leur nom de fichier

> DPOR **DPOF PICTBRIDGE CONFIGURATI 2/2**

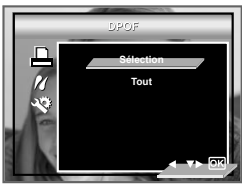

Pour imprimer une seule image, Appuyez sur le bouton de gauche ou de droite afin de sélectionner l'image que vous voulez imprimer avant l'opération cidessus. Appuyez sur le bouton de gauche ou de droite pour spécifier le nombre de copies souhaitées.

- 8. Appuyez sur le bouton droit.
- 9. Indiquez le nombre d'exemplaires avec les boutons haut et bas.
- $10.$ Appuyez sur le bouton  $\circledR$  pour confirmer votre choix et quitter la fenêtre du menu.

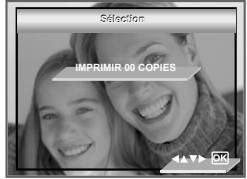

11. Retirez la carte mémoire de l'appareil photo et insérez-la dans l'emplacement de l'imprimante prévu à cet effet (voir illustration). L'emplacement pour carte mémoire peut se trouver à différents endroits selon le fabricant de l'imprimante.

#### **REMARQUE:**

Assurez-vous d'avoir mis l'appareil hors tension avant d'insérer ou de retirer une carte mémoire.

12. Appuyez sur la touche Print et lancez l'impression.

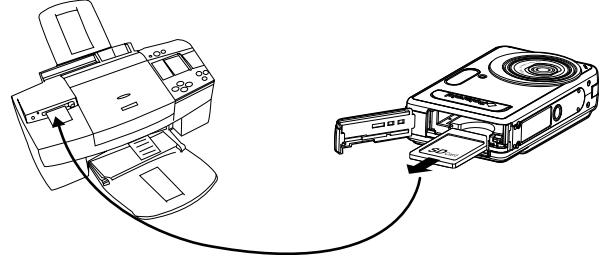

# **7 Utilisation de la carte SD (Secure Digital)**

#### **• Utilisation de la carte SD**

Votre appareil est livré avec une mémoire flash au stockage de photos/clips vidéo. Vous pouvez augmenter la capacité de cette mémoire avec une carte SD vendue dans le commerce (jusqu'à 1G). L'appareil détecte la carte mémoire et y sauvegarde automatiquement les photos et les clips vidéo et audio. Notez qu'il n'est pas possible d'enregistrer des prises de vue ou des clips vidéo dans la mémoire flash intégrée si une carte mémoire est présente dans l'appareil.Voir des pages 106 à 107 pour les capacité de stockage.

#### **Précautions à prendre avec la carte mémoire**

- 1. Utilisez uniquement une carte mémoire SD avec cet appareil.
- 2. La charge électrostatique, le bruit électrique et d'autres phénomènes peuvent entraîner la corruption, voire la perte des données. Assurez-vous de toujours enregistrer les données importantes sur d'autres supports (lecteur magnétooptique, disque dur d'un ordinateur, etc.).
- 3. Si une carte mémoire ne fonctionne pas correctement, vous pouvez restaurer son mode normal de fonctionnement en la reformatant. Toutefois, nous vous recommandons de toujours emporter plusieurs cartes mémoire lorsque vous utilisez l'appareil pendant vos déplacements.
- 4. Nous vous conseillons de formater la carte mémoire avant sa toute première utilisation ou si vous constatez que la carte que vous utilisez génère des images inhabituelles. Formatez également la carte mémoire si celle-ci a été utilisée dans un autre appareil numérique ou un autre périphérique.

## **IMPORTANT!**

- Assurez-vous d'avoir mis l'appareil hors tension avant d'insérer ou de retirer une carte mémoire.
- Veillez à bien orienter la carte lors de son insertion. Ne jamais forcer l'insertion d'une carte mémoire dans un logement si vous constatez une quelconque résistance.
- Les cartes mémoire SD sont équipées d'un commutateur de protection contre l'écriture qui offre une protection contre la suppression accidentelle des images. Notez toutefois que, si vous protégez une carte de mémoire SD en écriture, vous devrez retirer cette protection en écriture lorsque vous souhaiterez y effectuer des enregistrements, la formater ou supprimer des prises de vue ou des clips.
- **• Les fichiers présents sur la carte SD enregistrés à l'aide d'autres appareils peuvent entrer en conflit avec l'appareil photo. De même, les données importantes sur la carte SD existante peuvent être déformées ou perdues lors de l'insertion de la carte dans l'appareil. Nous vous recommandons vivement d'utiliser une NOUVELLE carte SD ou une carte formatée avec l'appareil photo . Le fabricant ne peut être tenu responsable de la perte ou de la corruption des données ou des fichiers importants présents sur votre carte SD à cause d'une mauvaise opération.**
- **• Comme l'ont démontré les tests, le fonctionne de manière optimale avec les grandes marques de cartes mémoire. Nous recommandons d'utiliser ces cartes pour obtenir des résultats satisfaisants.**

#### Insérer la Carte de SD

- Quyrez la trappe de la carte SD en la poussant vers l'extérieur, comme le  $1<sup>1</sup>$ montre l'illustration.
- $2<sub>1</sub>$ Insérer la carte SD et vérifier que la carte est insérée en position correcte conformément à l'illustration.
- $3<sub>1</sub>$ Refermez la trappe de la carte SD en la poussant vers le bas, puis en la faisant coulisser vers l'arrière pour verrouiller.

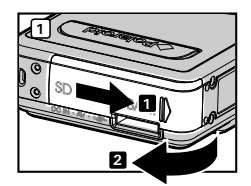

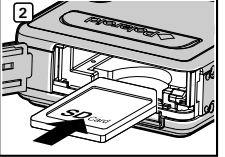

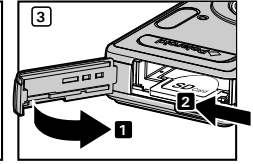

#### Enlever la Carte de SD

- 1. Éteignez l'appareil, ouvrez le couvercle du logement de la carte SD
- 2. Poussez délicatement la carte vers le haut puis relâchez pour que la carte SD se glisse hors du logement comme dans l'illustration.

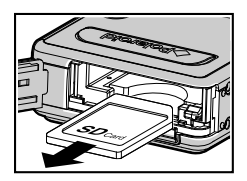

## **IMPORTANTI**

- Ne jamais introduire un autre objet qu'une carte de mémoire SD dans la fente SD car cela peut endommager la caméra et la carte.
- Si le logement de la carte entre en contact avec de l'eau ou un objet étranger, éteignez immédiatement l'appareil, retirez les piles puis contactez votre revendeur

#### **Formatage de la carte SD**

Le formatage de la carte SD entraîne la suppression de tous les fichiers qui y sont stockés

- 1. Régler le mode d'appareil-photo à  $\Omega$ .
- 2. Suivre les indications dans le Menu d'Organisation à la page 18 pour accéder au menu d'ORGANISATION.
- 3. Appuyez sur le bouton Bas pour sélectionner l'icône FORMAT CARD .
- 4. Appuyez sur le bouton droitAppuyez sur le bouton droit
- 5. La droite de rp clée à ente submenu.
- 6. Appuyez sur le bouton  $\circledcirc$  pour confirmer votre choix et quitter la fenêtre du menu

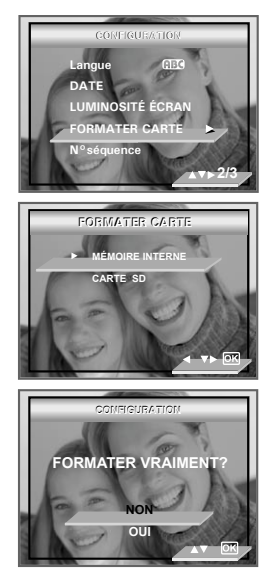

# **IMPORTANT!**

- Vous pouvez formater une carte mémoire sur l'appareil ou sur un ordinateur. Le formatage d'une carte mémoire sur un ordinateur peut toutefois prendre davantage de temps.
- Notez que les données supprimées au cours d'un formatage ne peuvent en aucun cas être récupérées. Assurez-vous que vous n'avez plus besoin des données stockées sur la carte mémoire avant de formater cette dernière.
- Lorsque la carte SD est sÈlectionnÈe en tant que master storage (mÈmoire principale), seule la carte SD peut Ítre formatÈe. L'option de formatage de la mÈmoire interne sera dÈsactivÈe.
- Lorsque la mÈmoire interne est sÈlectionnÈe en tant que master storage (mÈmoire principale), seule la mÈmoire interne peut Ítre formatÈe. L'option de formatage des cartes SD sera dÈsactivÈe.
- Lorsque le mode Auto est activÈ dans STORAGE MEDIA, l'option de formatage dÈpend de la carte actuelle. Si une carte SD est insÈrÈe, seule la fonction de formatage des cartes SD est disponible. En revanche, en l'absence de carte SD, c'est la fonction de formatage de la mÈmoire interne uniquement qui est disponible.

### **• Copie des photos, et des clips vidéo ou audio sur la carte mémoire**

Ce réglage vous permet de copier des photos, des clips vidéo ou audio à partir de la mémoire interne sur une carte mémoire.

- 1. nsérez une carte SD dans l'appareil.
- 2. Mettre en marche la caméra.
- 3. Réglez l'appareil en mode Lecture.
- 4. Choisir l'image qui sera copié. (Si vous souhaitez sÈlectionner une seule photo.)
	- ΩK
- 5. Appuyez sur le bouton FUNC..
- 6. Appuyez sur le bouton our sélectionner le paramètre souhaité..
- 7. Appuyer le bon bouton pour entrer le submenu.
- 8. Appuyez sur le bouton pour sélectionner le paramètre souhaité
- 9. Appuyez sur le bouton  $\sqrt{6}$

**CHOISIR DES IMAGES** Copie d'une image sélectionnée ou d'un clip vidéo **TOUTES LES IMAGES** Copie de tous les fichiers de la carte SD dans la mémoire interne.

#### **NOTE:**

Lorsqu'une carte mémoire se trouve dans l'appareil, c'est la mémoire de la carte qui a priorité sur la mémoire interne. La photo ou la séquence vidéo choisie ne peut être copiée que de la mémoire interne dans carte mémoire.

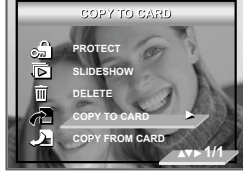

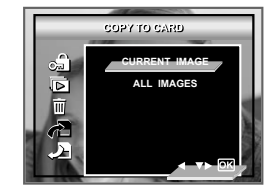

# **8 Installation des logiciels sur votre ordinateur**

#### **• Installation des logiciels**

#### *Pour les utilisateurs de Windows®*

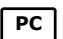

#### **IMPORTANT!**

- Sauvegardez toutes les données nécessaires avant d'installer quelque pilote / logiciel que ce soit.
- Le CD-ROM a été testé sous Windows en anglais ; il est donc conseillé de l'utiliser sous ce système d'exploitation.
- Redémarrez l'ordinateur après avoir installé le logiciel.

#### **IMPORTANT ! (Pour Windows® 98SE)**

Sous Windows® 98SE, il est nécessaire d'installer le pilote x530 pour la fonction Mass Storage. Une fois l'installation terminée, relancez Windows avant de brancher l'appareil photo au PC.

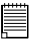

#### **IMPORTANT ! (Pour Windows® Me, 2000, XP)**

Branchez directement l'appareil pour transférer et lire photos et clips vidéo. Il est inutile d'installer le pilote de l'appareil.

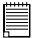

### **IMPORTANT!**

• Pour obtenir de meilleurs résultats graphiques et audio lors de la visualisation de clips vidéo sur votre PC, nous vous recommandons d'installer DirectX version 9.0 ou ultérieure. Ce programme peut être téléchargé sur le site

http://www.microsoft.com/directx

- 1. Avant de commencer, fermez toutes les applications ouvertes sur votre ordinateur.
- 2. Insérez le disque d'installation dans le lecteur de CD-ROM.
- 3. Le programme d'installation s'exécute automatiquement.
- 4. Cliquez tour à tour sur le bouton de chaque logiciel à installer.

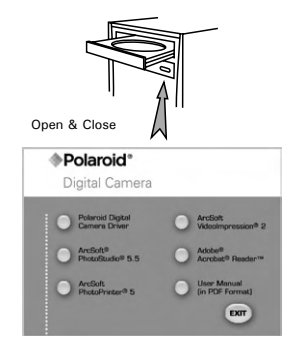

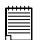

#### **REMARQUE:**

Si l'assistant d'installation ne s'exécute pas automatiquement après l'insertion du CD, double-cliquez sur l'icône « Poste de travail » du bureau Windows, puis sur l'icône du lecteur de CD-ROM. Dans le répertoire de celui-ci, double-cliquez sur l'icône « INSTALL-E.EXE ».

### *Pour les utilisateurs d'un Macintosh :* **Mac**

- 1. Avant de commencer, fermez toutes les applications ouvertes sur votre ordinateur.
- 2. Insérez le disque d'installation dans le lecteur de CD-ROM.
- 3. Dans le répertoire du CD-ROM, double-cliquez sur l'icône « Polaroid ».
- 4. Installer le logiciel fourni.

## **• Logiciels livrés avec votre appareil**

#### *Disque amovible plug and play du* **pilote de l'appareil photo Polaroid l'Appareilphoto Numérique (pour Windows® 98)**

Facile à utiliser, l'appareil se connecte à un ordinateur en toute simplicité. Utilisez-le comme un disque amovible. Utilisez Arcsoft® PhotoStudio™ pour modifier et imprimer vos photos. À installer uniquement sous Windows® 98.

#### **ArcSoft® PhotoStudio**® *Logiciel de retouche d'images*

ArcSoft® PhotoStudio® est un logiciel de retouche d'image performant et facile à utiliser. Il propose tous les outils nécessaires pour réparer, imprimer et retoucher vos photos numériques. Ce programme vous permet d'améliorer rapidement les photos de votre ordinateur, notamment de supprimer les yeux rouges et de copier des objets sur une autre photo. En quelques étapes, vous ajoutez des effets spéciaux ou intégrez vos photos dans des cartes, des calendriers, des cadres et toutes sortes de modèles fantaisie. ArcSoft® PhotoStudio® intègre également un grand nombre d'options d'impression.

#### **Le logiciel de traitement d'images ArcSoft PhotoPrinter**

Une façon rapide, facile d'avoir de belles photos chez vous. En quelques clics vous pouvez faire de vos clichés numériques préférés de superbes photos en couleur prêtes à être encadrées, mises dans un album ou envoyées à la famille et aux amis.

#### **ArcSoft VideoImpression® 2** *– Logiciel de création de films*

ArcSoft VideoImpression**®** est un logiciel d'édition d'images et de vidéos facile à utiliser. Le programme permet aux utilisateurs de créer et d'éditer de nouvelles vidéos en utilisant des fichiers vidéos et des images existant déjà, pour élaborer des présentations vidéo amateurs, professionnelles ou pour l'internet.

#### **Adobe® Acrobat® Reader**™ *Logiciel de lecture de fichiers .PDF*

Adobe® Acrobat® Reader permet de consulter et d'imprimer des documents au format Portable Document Format (PDF) d'Adobe sur tous les types d'ordinateurs, et de remplir des formulaires avant de les transmettre sur l'Internet.

## **• Configuration requise**

Pour assurer une vitesse de transfert d'images et de retouche acceptable, la configuration minimale suivante est recommandée :

#### *For Windows® Users:*

- Compatible Microsoft® Windows® 98SE, Me, 2000 ou XP
- Pentium III 450 MHz ou le processeur équivalent
- 128 Mo de mémoire vive (512 Mo recommandés)
- Port USB
- DirectX 9.0 minimum
- 500MB espace libre sur le disque
- Moniteur couleur avec affichage des couleurs sur 16 bits au minimum
- Lecteur de CD-ROM
- Souris et clavier standard
- Haut-parleurs stéréo

### *For Macintosh Users:* **Mac**

- Processeur PowerPC
- Mac OS version  $9.2 \sim X$
- Port USB
- 96 Mo de mémoire vive (128 Mo recommandés)
- 400 Mo d'espace disponible sur le disque dur
- Moniteur couleur avec affichage des couleurs sur 16 bits au minimum
- Lecteur de CD-ROM
- Souris et clavier standard
- Haut-parleurs stéréo

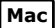

# **9 Transfert de prises de vues et de clips vidéo sur un ordinateur**

#### **• Avant le transfert des prises de vues**

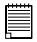

#### **IMPORTANT ! (Pour Windows® 98 uniquement))**

Avant de transférer vos images, vous devez installer le pilote du Polaroid l'Appareil-photo Numérique à partir du CD-ROM. Reportez-vous à la rubrique Installation des logiciels sur votre ordinateur, page 94.

#### **• Connexion de l'appareil photo à l'ordinateur avec le câble USB**

Connexion avec le câble USB

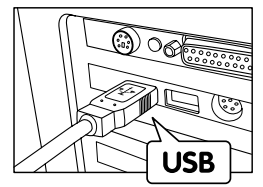

le port de votre appareil. La prise « A » de série USB se branche à votre ordinateur

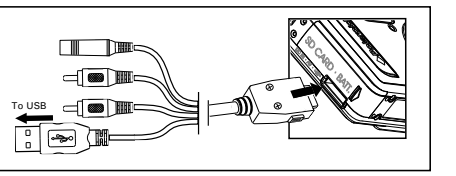

Insérer le câble AV/ USB/DC dans

- 1. Éteignez votre appareil.
- 2. Raccordez l'extrémité marquée du câble USB  $\overrightarrow{C}$  au port USB situé à l'arrière de votre ordinateur.
- 3. Raccordez l'autre extrémité du câble USB au port de votre appareil
- 4. Mettez votre appareil en marche : l'interface « New Hardware Found » [Nouveau matériel détecté] apparaît sur le bureau de l'ordinateur.
- 5. Un pilote de disque amovible est automatiquement installé sur votre ordinateur.

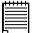

#### **REMARQUE:**

Nous vous conseillons d'utiliser un adaptateur CA lorsque l'appareil est branché à un ordinateur.

## **• Transfert des photos et des clips vidéo via le câble USB**

# *For Windows® Users:* **PC**

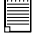

#### **REMARQUE:**

- 1. Branchez votre appareil à un ordinateur avec un câble USB.<br>2. Double-cliquez sur l'icône Poste de travail du bureau : un le
- 2. Double-cliquez sur l'icône Poste de travail du bureau : un lecteur « Disque amovible » apparaît.
- 3. Double-cliquez sur « Disque amovible », puis sur « DCIM » et sur un dossier quelconque sous « DCIM ».
- 4. Toutes les photos et tous les clips vidéo sont dans le répertoire. Sélectionnez les photos et clips vidéo puis déplacez-les vers le dossier de votre choix

## *For Macintosh Users:* **Mac**

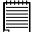

#### **REMARQUE:**

Pour les utilisateurs de Mac, branchez directement l'appareil ; il est inutile d'installer le pilote.

1. Connectez-le au Mac via le câble USB et les systèmes détecteront automatiquement le lecteur MASS STORAGE. (Le système créera automatiquement un lecteur Mass Storage nommé « unlabelled »

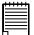

#### **REMARQUE:**

Ce nom de lecteur variera en fonction de la version du système d'exploitation Mac.

- 2. Double-cliquez sur le dossier « unlabelled » pour ouvrir le sous-dossier DCIM.
- 3. Double-cliquez sur le dossier « DCIM », puis sur un sous-dossier quelconque.
- 4. Vous pouvez copier les photos et les clips vidéo de ce dossier et les coller sur le disque dur.

# **10 Résolution des incidents**

#### **• Résolution des incidents**

Le guide de diagnostic des pannes est concu pour vous aider. Si les problèmes persistent, contacter le service client. Des détails sont donnés dans "Obtenir de l'aide».

# *Pour les utilisateurs de Windows:* **PC**

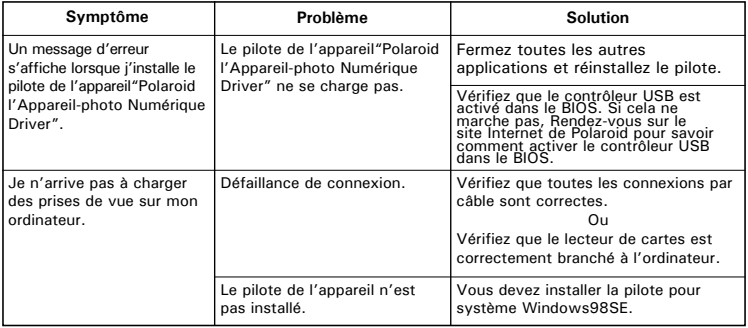

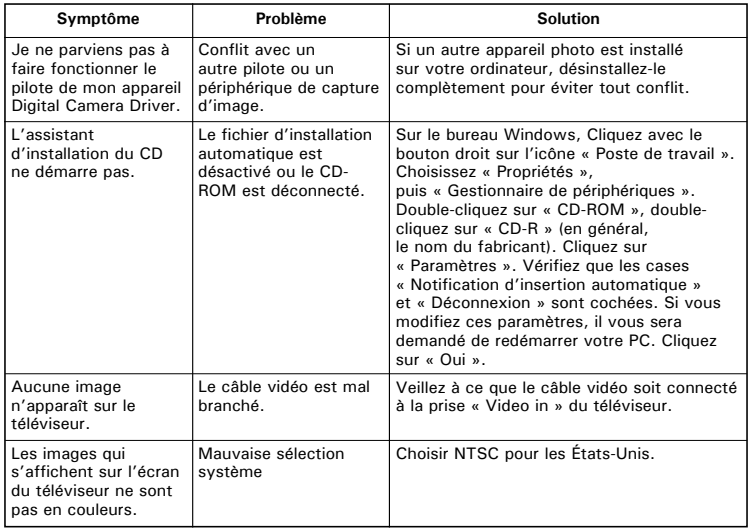

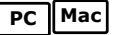

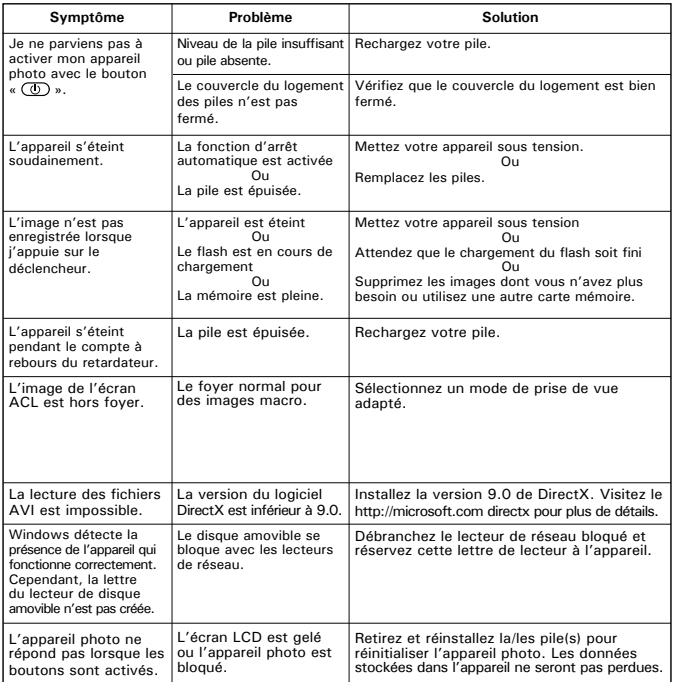

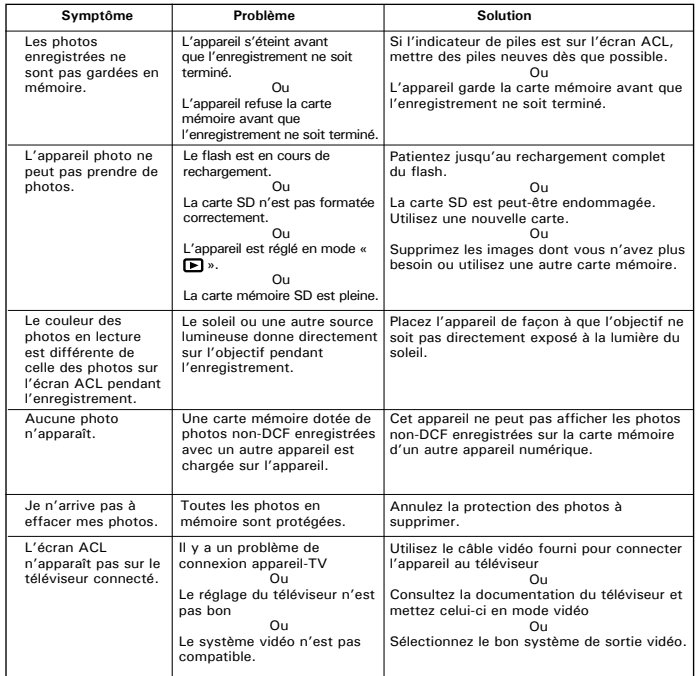

**Reportez-vous également aux fichiers d'aide et aux modes d'emploi qui accompagnent les applications.**

**Pour toute assistance supplémentaire, visitez notre site Internet :** 

**http://www.polaroid.com**

*Polaroid Mode d'emploi de l'appareil numérique 103*

# **11 Aide**

#### **• Services en ligne Polaroid**

Site Web: http://www.polaroid.com

En cas de problèmes ou pour assistance immédiate, prière d'appeler le téléphone rouge, d'envoyer un E-MAIL à l'adresse électronique indiquée ou d'écrire à l'adresse mentionnée sur la carte de garantie annexée.

#### **• Aide du lecteur de cartes**

Interlocuteur : Venson Hsiao Numéro de téléphone: +886 2 2698 9222 Numéro de télécopie : +886 2 26989 9228 Adresse e-mail : venson@a-tecsubsystem.com

# **• Aide des logiciels Arcsoft États-Unis Amérique latine**

ArcSoft HQ Support Center **E-mail** : latinsupport@arcsoftsupport.<br>(Eremont CA 94538)  $Tál. 1 - 510 - 979 - 5599$ Télécopie : 1-510-440-7978 E-mail : support@arcsoftsupport.com Site Internet : http://www.arcsoft.com/en/support/

#### **Europe Chine**

ArcSoft Europe Support Center **ArcSoft China Support Center** ArcSoft China Support Center (Irlande) (Hangzhou)<br>Tél : +353-(0) 61-702087 (Hangzhou) (Hangzhou) Télécopie :  $+353-(0)$  61-702001<br>E-mail : eurosupport@arcsoft.com

J**apon Taiwan**

 (Taiwan) Tél. : +81-3-5795-1392 Tél. : +886-(0) 2-2506-9355 Télécopie : +81-3-5795-1397 Télécopie : +886-(0) 2-2506-8922 Site Internet : http://www.arcsoft.jp

 $T$ él. :  $+86-571-88210575$ <br>E-mail: support@arcsoft.com.cn Site Internet : http://www.arcsoft.com.cn/new/ support

ArcSoft Japan Support Center (Tokyo) <br>
Taiwan) (Taiwan) E-mail : support@arcsoft.com.tw<br>Site Internet : www.arcsoft.com.tw

Visitez le site http://www.arcsoft.com pour avoir accès au support technique et au forum aux questions (FAQ).

"Polaroid" et "Polaroid et Pixel" sont des marques de Polaroid Corporation, Waltham, MA, USA

# **12 Annexes**

#### **•Spécifications techniques**

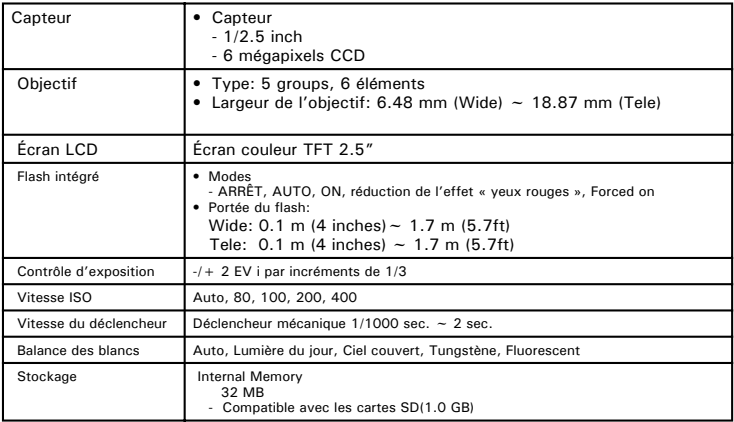

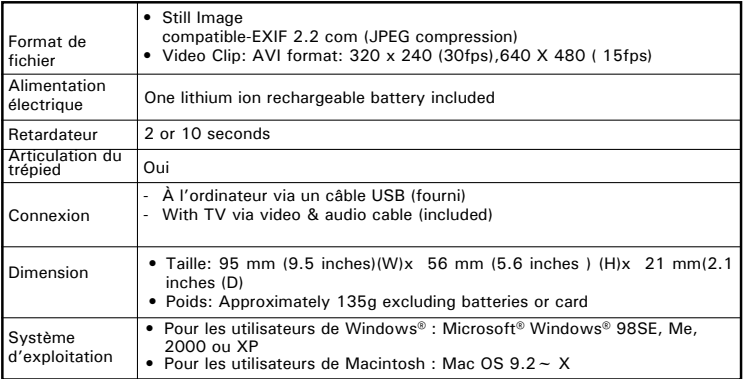

#### **• Capacité de la carte SD**

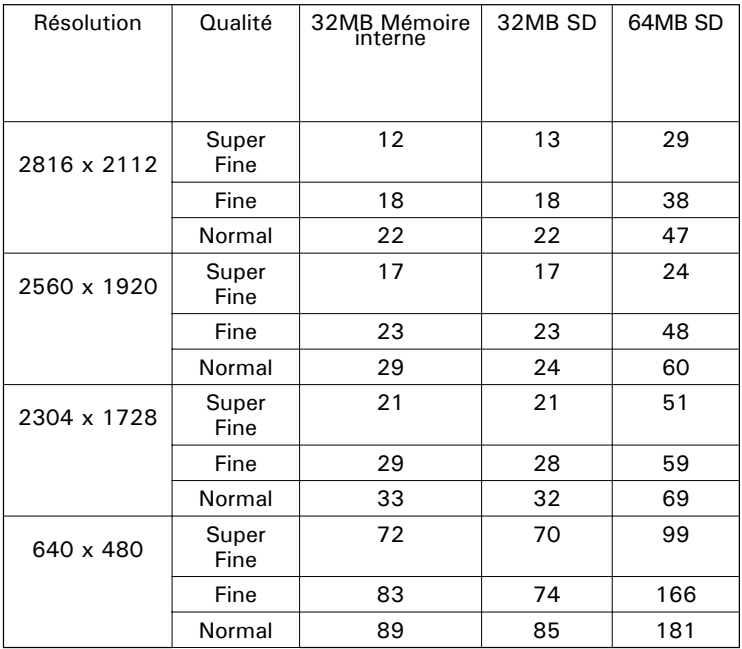

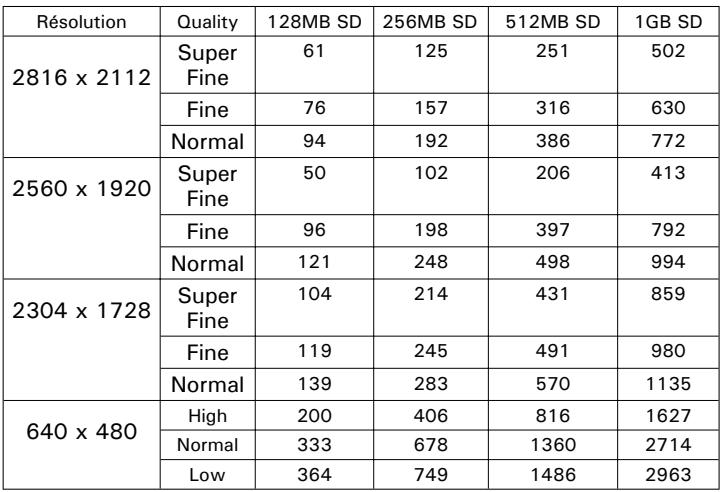
#### **Durée d'enregistrement des vidéos**

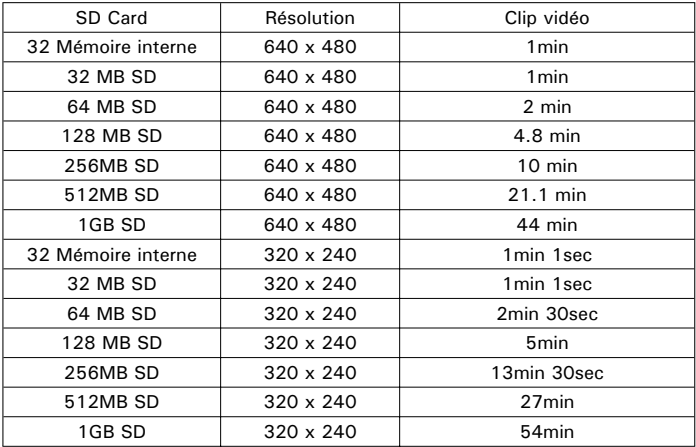

# **REMARQUE:**

- 1.La taille de fichier d'une photo dépend de la complexité de la scène. Par exemple, l'image représentant un arbre en automne aura une taille de fichier plus importante que celle représentant un ciel bleu, à résolution et qualité identiques. C'est pourquoi le nombre de photos et de clips vidéo qui peuvent être enregistrés sur une carte mémoire est approximatif.
- 2.Notre appareil vous permet de prendre des clips vidéo d'une durée de 3 minutes

**• Désinstallation du pilote du Polaroid Digital Camera Driver (PC Only)**

*For Windows® 98SE Users:* **PC**

# **REMARQUE:**

La procédure de désinstallation suivante s'adresse uniquement aux utilisateurs de Windows 98SE, car seul ce système d'exploitation requiert l'installation du pilote

- 1. Ouvrez « Ajout / Suppression de programmes » dans le panneau de configuration et sélectionnez le programme "Polaroid Digital Camera" Cliquez ensuite sur « Ajouter / Supprimer » .
- 2. La boîte de dialogue suivante s'affiche : cliquez sur « Oui » pour confirmer la suppression du pilote.
- 3. Le programme de désinstallation s'exécute automatiquement. Redémarrez votre ordinateur lorsque l'opération est terminée.

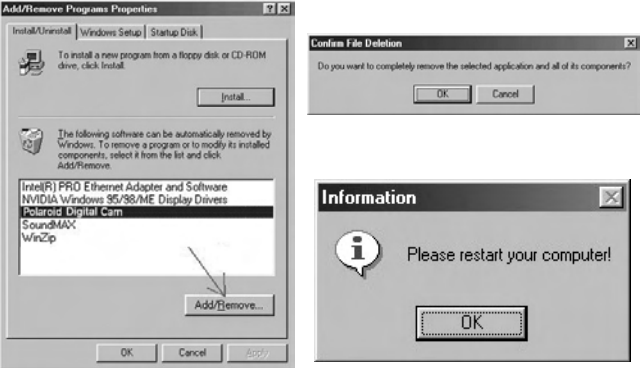

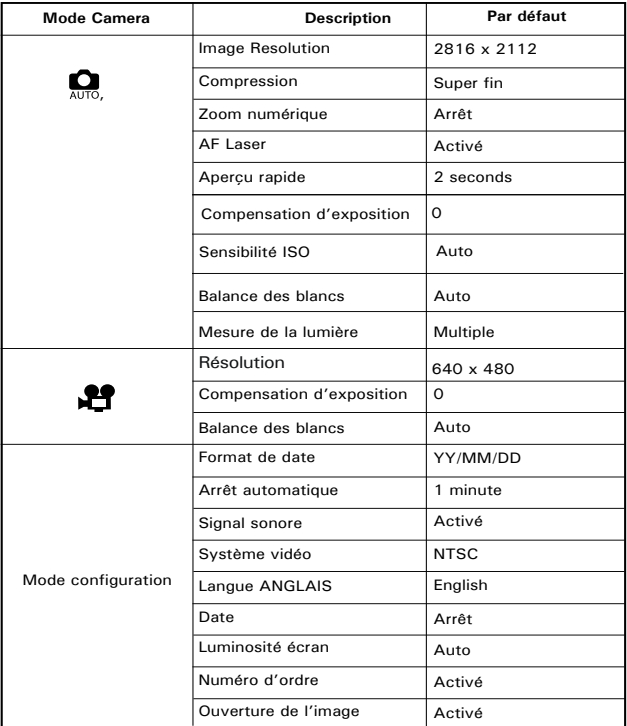

### **• Paramètres par défaut de l'appareil**

#### **• Conseils de sécurité et d'entretien**

Votre appareil ne doit être utilisé que dans les conditions suivantes :

- Température de 32 à 104º Fahrenheit, de 0 à 40º Celsius
- Taux d'humidité relative compris entre 15 et 90 % sans condensation

La durée de vie des piles et la qualité des images peuvent être compromises dans d'autres conditions d'utilisation.

### **Alimentation**

La tension d'alimentation peut être dangereuse en cas de contact avec des parties actives.

Nous vous recommandons d'examiner régulièrement l'alimentation pour déceler d'éventuels dommages. NE JAMAIS tenter de réparer ou d'ouvrir l'alimentation.

# **Précautions d'emploi de l'appareil**

- N'immergez JAMAIS l'appareil ou l'un de ses accessoires dans un liquide quelconque.
- Déconnectez TOUJOURS l'appareil du PC avant de le nettoyer.
- Pour ôter la poussière et autres particules, utilisez TOUJOURS un chiffon doux légèrement humidifié avec de l'eau ou un détergent neutre.
- Ne placez JAMAIS d'objet chaud sur l'appareil.
- Ne tentez JAMAIS d'ouvrir ou de démonter l'appareil, la garantie serait invalidée.

## **• Informations réglementaires**

# **Avertissement de la FCC**

Cet équipement entre dans la catégorie des appareils numériques visés par la Partie 15 de la réglementation de la FCC. Son utilisation est soumise aux deux conditions suivantes : (1) cet appareil ne doit pas provoquer d'interférences nuisibles, et (2) cet appareil doit accepter les interférences reçues, y compris les interférences pouvant provoquer un fonctionnement non désiré.

Avertissement : tout changement ou modification qui ne serait pas expressément approuvés par le constructeur pourrait invalider le droit de l'utilisateur à faire fonctionner cet équipement.

REMARQUE : cet équipement a été testé et entre dans la catégorie des appareils numériques de Classe B, selon la Partie 15 de la réglementation de la FCC. Les valeurs de cette catégorie garantissent une protection raisonnable contre les interférences nuisibles lorsque l'équipement est utilisé en environnement résidentiel.

Cet équipement engendre, utilise, et peut irradier de l'énergie aux fréquences radio, et peut provoquer des interférences nuisibles aux communications radio s'il n'est pas installé et utilisé en accord avec les instructions.

Cependant, il n'est pas possible de garantir qu'aucune interférence ne sera engendrée dans le cas d'une installation particulière. S'il s'avère que cet équipement produit des interférences nuisibles à la réception des émissions de radio et de télévision, ce qui peut être déterminé en allumant et éteignant l'appareil, il est suggéré à son utilisateur d'essayer de supprimer ces interférences en prenant les mesures suivantes :

- Réorienter ou déplacer l'antenne de réception.
- Augmenter la distance entre l'équipement et le récepteur.
- Raccorder l'équipement à une prise de courant ne dépendant pas du même transformateur que celui qui alimente l'appareil de réception.
- Consulter le revendeur ou un technicien de radio / TV expérimenté.

Pour respecter les valeurs de tolérance de la classe B FCC, cet appareil doit être utilisé avec des câbles blindés.

Dans un environnement électrostatique, ce produit peut présenter des dysfonctionnements ; l'utilisateur devra alors le réinitialiser.

> FR 0406 Pièce n°.: OM3396FR003